### এক্সেল ফাইলে সিএল ছকসমূহ পূরণের

# निर्माणेको

ঋণ শ্রেণীবিন্যাস বিভাগ, বিকেবি, প্রধান কার্যালয়, ঢাকা।

## 8 विल्लेष निर्फलना :

(ক) বিআরপিডি সার্কুলার নং-০৫/২০২১ এর নির্দেশনামতে যে সকল চলমান ঋণ/বিনিয়োগ এর মেয়াদ ইতোমধ্যে অতিবাহিত হয়েছে এবং প্রচলিত নীতিমালার আওতায় নবায়নকৃত হয়নি সেসকল ঋণ বিনিয়োগের বিপরীতে ০১ জানুয়ারী ২০২০ তারিখ হতে ৩১ ডিসেম্বর ২০২০ তারিখ পর্যন্ত আরোপিত সুদ (অনাদায়ী থাকলে) মার্চ/২০২১ হতে জুন/২০২২ এর মধ্যে ৬ টি সমান ত্রৈমাসিক কিস্তিতে পরিশোধ করা যাবে। ২০২০ সালের অনাদায়ী সুদ উল্লিখিত নিয়মে পরিশোধিত হওয়ার পাশাপাশি জুন/২০২২ পর্যন্ত আরোপিত সুদ ত্রৈমাসিক ভিত্তিতে নিয়মিত পরিশোধ করা হলে উক্ত ঋণ/বিনিয়োগসমূহ ৩০ জুন ২০২২ তারিখ পর্যন্ত মেয়াদোত্তীর্ণ হিসাবে বিবেচিত হবে না। তলবী প্রকৃতির ঋণ/বিনিয়োগসমূহ মার্চ/২০২১ হতে ডিসেম্বর/২০২২ এর মধ্যে ৮ টি সমান ত্রৈমাসিক কিস্তিতে পরিশোধ করা যাবে। ত্রৈমাসিক ভিত্তিতে কিন্তি পরিশোধিত হলে ঋণ/বিনিয়োগসমূহ বিরূপমানে শ্রেণিকরণ করা যাবে না।

পরবর্তীতে ২৬-০৮-২০২১ তারিখের বিআরপিডি সার্কুলার লেটার নং ১৯, ১৪-১২-২০২১ তারিখের বিআরপিডি সার্কুলার লেটার নং ৫০, ২৯-১২-২০২১ তারিখের বিআরপিডি সার্কুলার লেটার নং ৫১ ও ৫২ এবং ৩০-১২-২০২১ তারিখের বিআরপিডি সার্কুলার লেটার নং ৫৩ এর নির্দেশনামতে ২৪-০৩-২০২১ তারিখের বিআরপিডি সার্কুলার নং-০৫/২০২১ এর আওতায় সুবিধাপ্রাপ্ত যে সকল ঋণ/বিনিয়োগের বিপরীতে জানুয়ারি/২১ হতে ডিসেম্বর/২১ পর্যন্ত প্রদেয় কিস্তি/অর্থের ন্যূনতম ১৫(পনের) শতাংশ ডিসেম্বর/২০২১ এর মধ্যে আদায় হলে উক্ত ঋণ/বিনিয়োগ হিসাব সমূহ অশ্রেণকিত হিসাবে প্রদর্শন করা যাবে। এক্ষেত্রে, ডিসেম্বর/২১ পর্যন্ত প্রদেয় কিস্তির অবশিষ্টাংশ বিদ্যমান মেয়াদ শেষ হওয়ার পরবর্তী ০১ (এক) বছরের মধ্যে প্রদেয় হবে। এছাড়া অন্যান্য কিন্তি যথাসময়ে পরিশোধ করতে হবে। উক্ত ঋণ/বিনিয়োগসমূহ এবং বিদ্যমান নীতিমালার আওতায় রক্ষিতব্য জেনারেল প্রভিশনের অতিরিক্ত আরো ২% জেনারেল প্রভিশন সংরক্ষণ করতে হবে। বিআরপিডি সার্কুলার নং-১৯/২০২১ এর আওতায় সুবিধাপ্রাপ্ত ঋণ/বিনিয়োগের প্রয়োজনীয় তথ্যাদি (ঋণ গ্রহিতার নাম, ঋণ ছিতি, আরোপিত সুদ/মুনাফা, আয়খাত ও ইন্টারেস্ট সাসপেন্স হিসাবে ছানান্তরিত সুদ/মুনাফা, অতিরিক্ত প্রভিশনের পরিমাণ ইত্যাদি) সংশ্লিষ্ট শাখায় এবং প্রধান কার্যালয়ের সংশ্লিষ্ট ডিপার্টমেন্ট-এ সংরক্ষণ করতে হবে।

খ) উল্লিখিত সার্কুলার সমূহের ধারাবাহিকতায় ২২-০৬-২০২২ তারিখের বিআরপিডি সার্কুলার লেটার নং ১৪ এর অনুচ্ছেদ ৩ এর নির্দেশনামতেঃ

১) জাতীয় শিল্প নীতি ২০১৬ এর অধ্যায়-৩ এ বর্ণিত সংজ্ঞানুযায়ী 'বৃহৎ শিল্প' প্রতিষ্ঠানসমূহের অনুকূলে বিতরণকৃত মেয়াদী প্রকৃতির ঋণ, যা ০১ এপ্রিল ২০২২ তারিখে অশ্রেণিকৃত অবছায় রয়েছে, এর বিপরীতে এপ্রিল/২০২২ হতে জুন/২০২২ পর্যন্ত সময়ে প্রদেয় কিন্তি/কিন্তিসমূহের ন্যূনতম ৫০(পঞ্চাশ) শতাংশ, জুলাই/২০২২ হতে সেপ্টেম্বর/২০২২ পর্যন্ত প্রদেয় কিস্তিসমূহের ন্যূনতম ৬০(ষাট) শতাংশ এবং অক্টোবর/২০২২ হতে ডিসেম্বর/২০২২ পর্যন্ত প্রদেয় কিস্তিসমূহের ন্যূনতম ৭৫(পঁচাত্তর) শতাংশ যথাক্রমে জুন/২০২২, সেন্টেম্বর/২০২২ এবং ডিসেম্বর/২০২২ ত্রৈমাসিকের শেষ কর্মদিবসের মধ্যে পরিশোধ করা হলে উক্ত ঋণসমূহ বিরূপমানে শ্রেণিকরণ করা যাবে না।

২) সিএমএসএমই ও কৃষি খাতে বিতরণকৃত মেয়াদী ঋণ, যা ০১ এপ্রিল ২০২২ তারিখে অশ্রেণিকৃত অবছায় রয়েছে, এর বিপরীতে এপ্রিল/২০২২ হতে জুন/২০২২ পৰ্যন্ত সময়ে প্ৰদেয় কিন্তি/কিন্তিসমূহের ন্যূনতম ২৫(পঁচিশ) শতাংশ, জুলাই/২০২২ হতে সেন্টেম্বর/২০২২ পৰ্যন্ত প্ৰদেয় কিষ্ঠিসমূহের ন্যূনতম ৩০(ত্রিশ) শতাংশ এবং অক্টোবর/২০২২ হতে ডিসেম্বর/২০২২ পর্যন্ত প্রদেয় কিন্তিসমূহের ন্যূনতম ৪০(চল্লিশ) শতাংশ যথাক্রমে জুন/২০২২, সেন্টেম্বর/২০২২ এবং ডিসেম্বর/২০২২ ত্রৈমাসিকের শেষ কর্মদিবসের মধ্যে পরিশোধ করা হলে উক্ত ঋণসমূহ বিরূপমানে শ্রেণিকরণ করা যাবে না।

৩) ০১ এপ্রিল ২০২২ তারিখে বিদ্যমান অশ্রেণিকৃত তলবী প্রকৃতির ঋণসমূহ জুন/২০২২ হতে ডিসেম্বর/২০২২ এর মধ্যে ৩টি সমান ত্রৈমাসিক কিস্তিতে পরিশোধিত হলে উক্ত ঋণসমূহ ৩১ ডিসেম্বর ২০২২ তারিখ পর্যন্ত বিরূপমানে শ্রেণিকরণ করা যাবে না।

৪) দেশের উত্তর ও উত্তর-পূর্বাঞ্চলের বন্যা কবলিত জেলাসমূহ (সুনামগঞ্জ, সিলেট, মৌলভীবাজার, হবিগঞ্জ, নেত্রকোনা, কিশোরগঞ্জ, শেরপুর, জামালপুর, রংপুর, লালমনিরহাট, কুড়িগ্রাম এবং দুর্যোগ ব্যবস্থাপনা ও ত্রাণ মন্ত্রনালয় কর্তৃক চিহ্নিত বন্যা কবলিত জেলা) এর ক্ষেত্রেঃ

অ) কৃষি খাতে বিতরণকৃত ঋণের বিপরীতে এপ্রিল/২০২২ হতে ডিসেম্বর/২০২২ পর্যন্ত সময়কালে প্রদেয় কিষ্তিসমূহ পরিশোধিত না হলেও উক্ত ঋণসমূহ বিরূপমানে শ্রেণিকরণ করা যাবে না।

আ) সিএমএসএমই খাতে বিতরণকৃত মেয়াদী ঋণ, যা ০১ এপ্রিল ২০২২ তারিখে অশ্রেণিকৃত অবন্থায় রয়েছে, এর বিপরীতে এপ্রিল/২০২২ হতে ডিসেম্বর/২০২২ পর্যন্ত সময়কালে প্রদেয় কিম্ভিসমূহের ন্যূনতম ২৫ (পঁচিশ) শতাংশ ডিসেম্বর/২০২২ মাসের শেষ কর্মদিবসের মধ্যে পরিশোধ করা হলে উক্ত ঋণসমূহ বিরূপমানে শ্রেণিকরণ করা যাবে না।

ই) সিএমএসএমই খাতে বিতরণকৃত চলমান প্রকৃতির ঋণের ক্ষেত্রে যে সকল ঋণের মেয়াদ ইতোমধ্যে অতিবাহিত হয়েছে ও প্রচলিত নীতিমালার আওতায় ব্যাংক কর্তৃক নবায়ন করা হয়নি এবং ০১ এপ্রিল ২০২২ তারিখে অশ্রেণিকৃত অবছায় রয়েছে, সে সকল ঋণের সীমাতিরিক্ত অংশ (যদি থাকে) ডিসেম্বর/২০২২ মাসের শেষ কর্মদিবসের মধ্যে পরিশোধ করার শর্তে নবায়ন করতে হবে।

এতদপ্রেক্ষিতে , উল্লিখিত সার্কুলারসমূহের সকল শর্ত পূরণপূর্বক কোন ঋণ/বিনিয়োগকে সুবিধা প্রদান করতে হলে ঋণ শ্রেণীবিন্যাস <u>বিবরণী প্রষ্কুতকরণের এক্সেল ফাইলের Remarks কলামে sp লিখতে হবে এবং কোন ক্ষেত্রেই Date of Expiry/ Claim</u>  $Date$  /  $Date$  of first  $Repayment$   $Due$  /  $Due$   $Date$  কলামে কোন রকম পরিবর্তন করা যাবে না। অর্থাৎ উল্লিখিত সার্কুলার সমূহের আলোকে কোন ঋণ/বিনিয়োগকে সুবিধা প্রদান করা হলে Date of Expiry/ Claim Date / Date of first <u>Repayment Due / Due Date কলামে প্রকৃত তারিখ লিখে Remarks কলামে sp লিখে পরবর্তী কার্যক্রম সম্পন্ন করতে</u> হবে।

#### **Change of System Date**

 $\alpha$ খমে শাখার যে সকল কম্পিউটারে ঋণ শ্রেণীবিন্যাস সংক্রান্ত কাজ করা হবে সেই সকল কম্পিউটারে  $\bf{D}$ ate সঠিক আছে কিনা তা যাচাই করে নিতে হবে। সঠিক না থাকলে কম্পিউটারের  $Current$  Date ঠিক করে নিতে হবে। অতঃপর নিম্লোক্তভাবে কম্পিউটারের System Date এর  $S$ etting পরিবর্তন করতে হবে।

#### **Windows 7 (Operating System) এর ক্ষেত্রে ঃ**

 $\vert$  । প্রথমে নিচের চিত্রের এর মতো Start>Control Panel ক্লিক করতে হবে

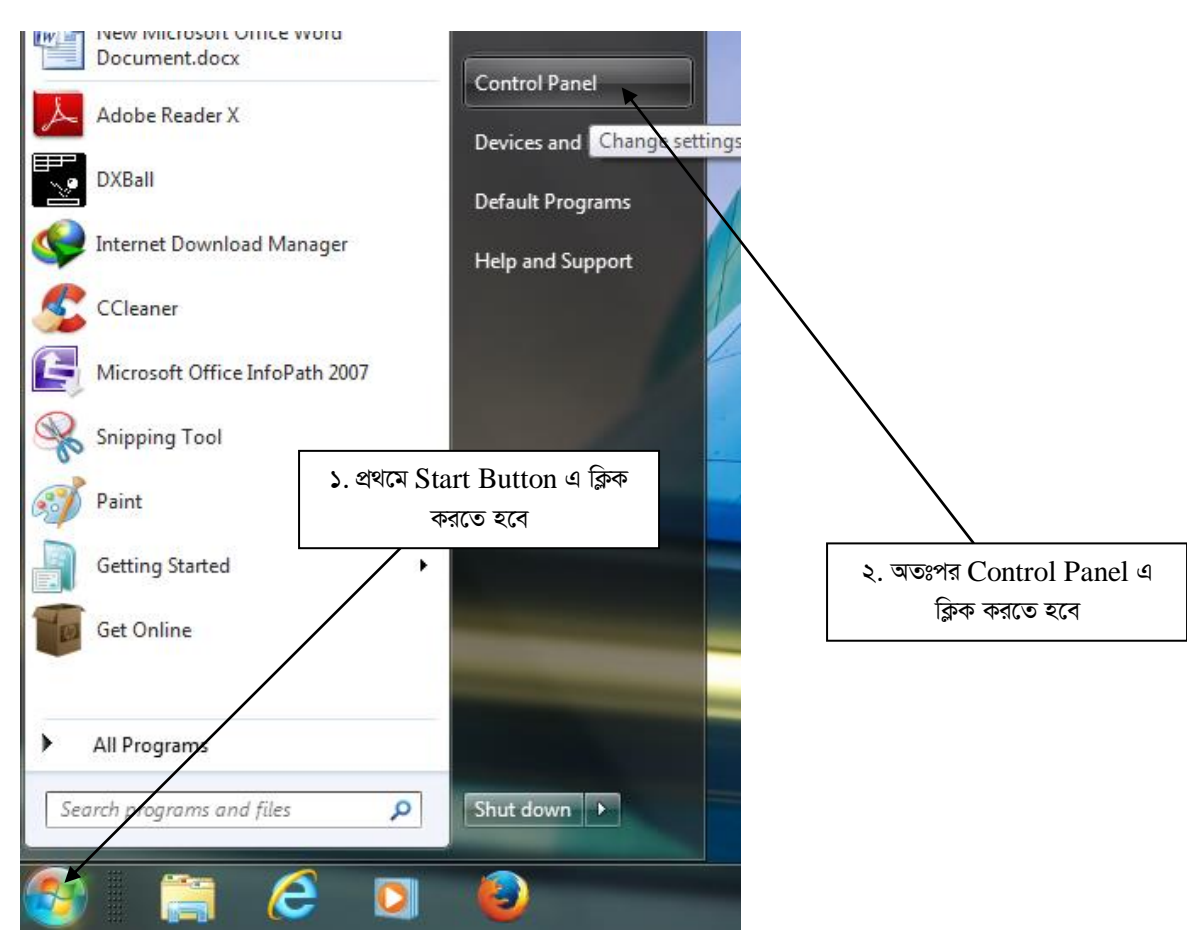

২। Contronl Panel ক্লিক করলে নিচের চিত্রের মতো একটি Window Open হবে। চিত্রে প্রদর্শিত ছানে ক্লিক করতে হবে।

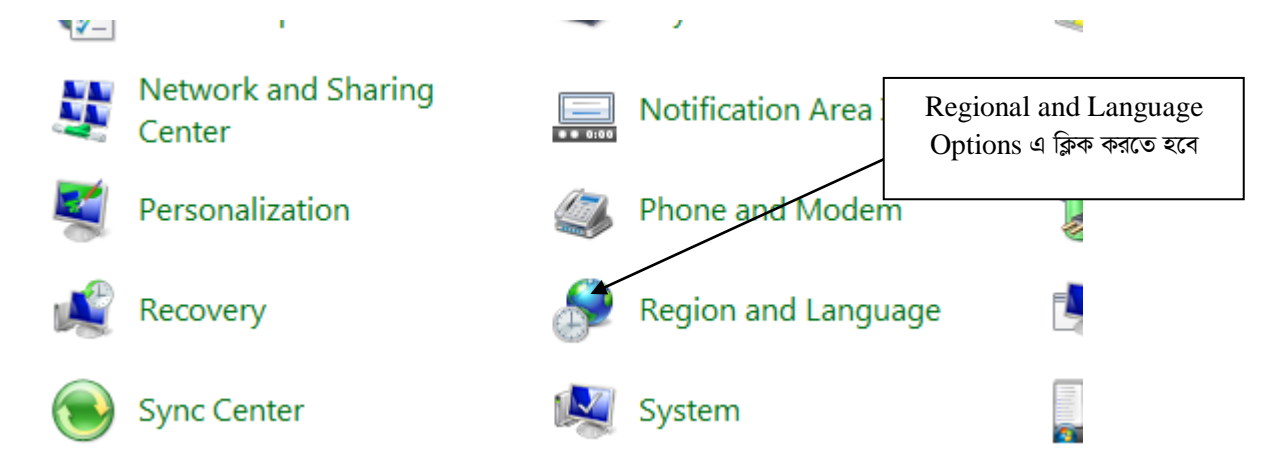

৩। এরপর নিচের চিত্রের মতো "Regional and Language Option" Window Open হবে। তারপর Arrow চিহ্ন নির্দেশিত ছানে ক্লিক করতে হবে।

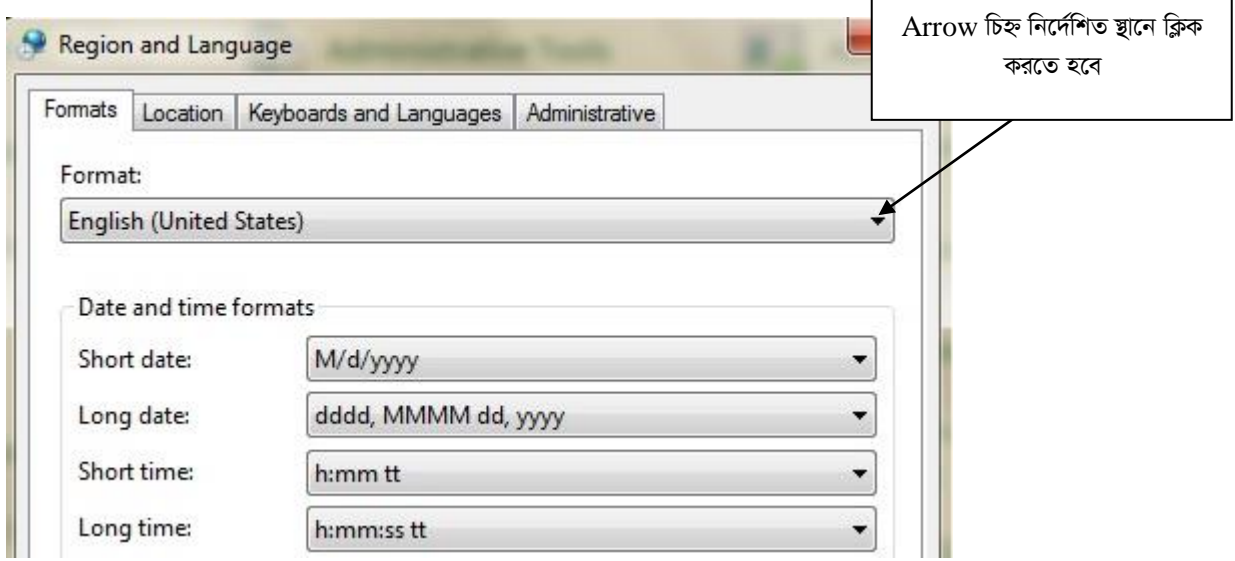

০৪। নিচের চিত্র এ প্রদর্শিত Drop Down List হতে "English (United Kingdom)" Select করতে হবে।

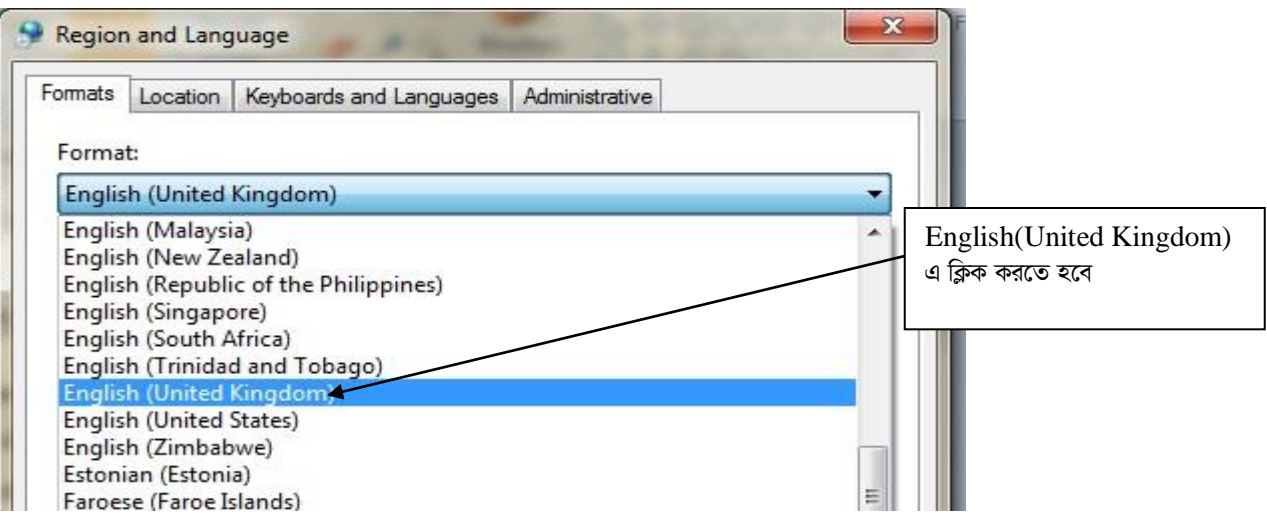

0৫। এরপর Short date: হতে dd/MM/yyyy Select করতে হবে। অতঃপর OK বাটনে ক্লিক করতে হবে।

#### **CL Sheets:**

ই-মেইলের Attachment থেকে CL\_JUNE22 নামক ফাইলটি ডাউনলোড (Download) করতে হবে। উক্ত ফাইলটি Microsoft Office 2007 ও উচ্চতর ভার্সনে ব্যবহার করা যাবে। কোনক্রমেই Microsoft Office 2007 এর নিম্নতর ভার্সনে ফাইলটি ব্যবহার করা যাবে না। (যদি কোন কারণে Microsoft Office 2007 ব্যবহার করে ফাইলটিতে কাজ করতে সমস্যা হয় সেক্ষেত্রে ঋণ শ্রেণীীবন্যাস বিভাগে যোগাযোগ করার অনুরোধ করা হলো।)

যে সকল শাখা MS Office 2007 ব্যবহার করে সে সকল শাখাকে ফাইলটি Open করার পর নিম্নের চিত্রের ন্যায় তীর চিহ্নিত ছানে ক্লিক করতে হবে ।

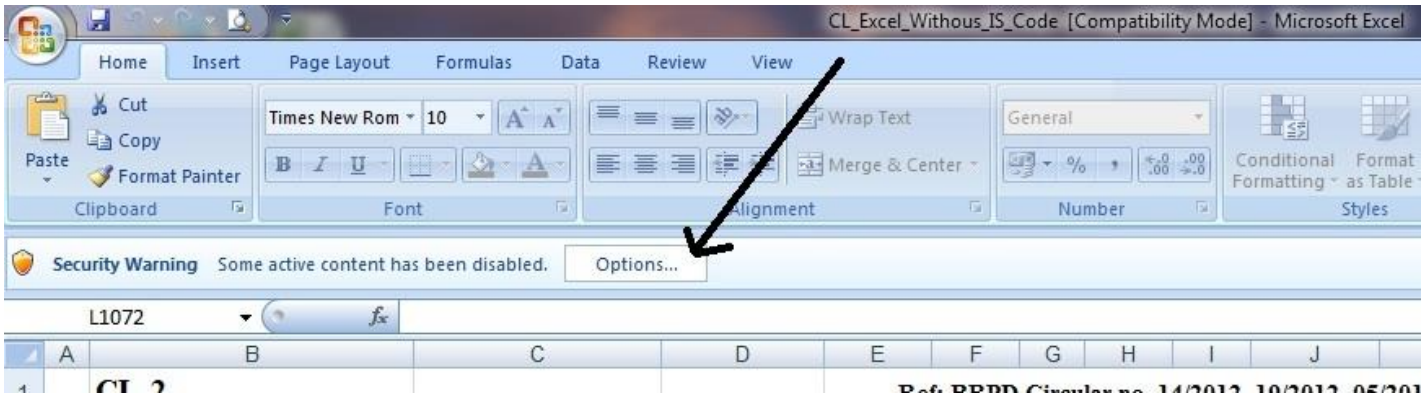

#### **Windows 10 (Operating System) এর ক্ষেত্রে ঃ**

 $\vert$  । প্রথমে নিচের চিত্রের এর মতো Start>Settings ক্লিক করতে হবে

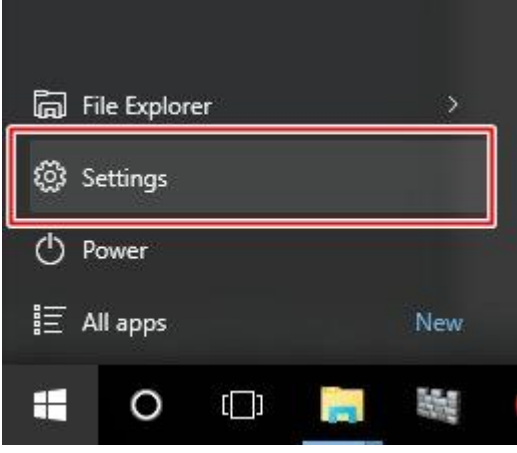

২। Settings ক্লিক করলে নিচের চিত্রের মতো উপরের ডান কোনায় সার্চ বারে Region লিখতে হবে। অতঃপর Region এ ক্লিক করতে হবে ।

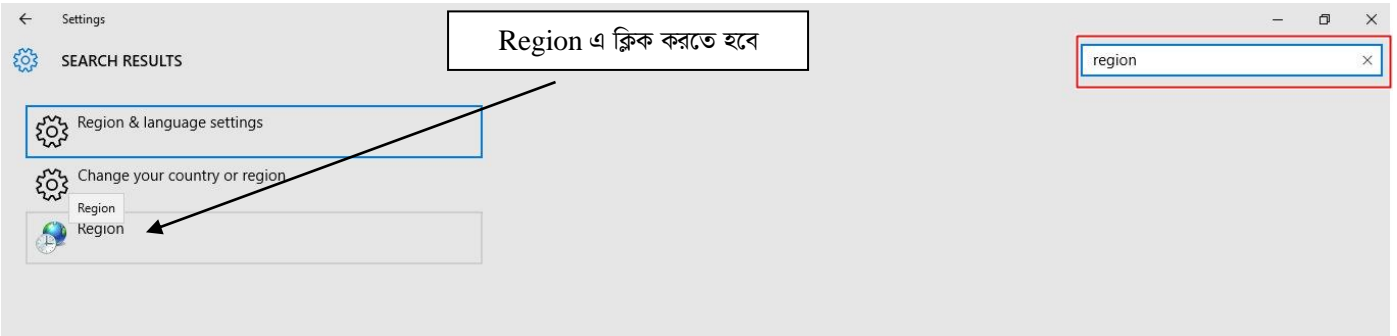

৩। অতঃপর পূর্বে বর্ণিত উপায়ে ডেট ফরম্যাট  $\mathsf{dd}/\mathsf{MM}/\mathsf{yy}$ yy  $\mathsf{Select}$  করে  $\mathsf{OK}$  বাটনে ক্লিক করতে হবে।

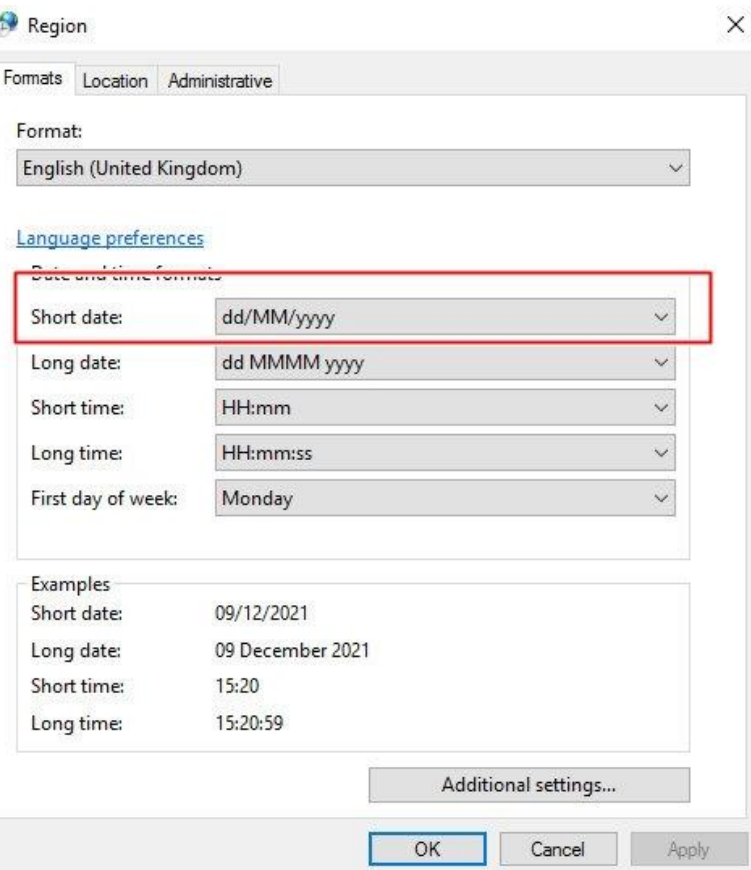

#### **CL Sheets:**

ই-মেইলের Attachment থেকে  $CL\_JUNE22$  নামক ফাইলটি ডাউনলোড ( $\mbox{Download}$ ) করতে হবে। উক্ত ফাইলটি Microsoft Office 2007 ও উচ্চতর ভার্সনে ব্যবহার করা যাবে। কোনক্রমেই Microsoft Office 2007 এর নিম্নতর ভার্সনে ফাইলটি ব্যবহার করা যাবে না।

যে সকল শাখা MS Office 2010 ব্যবহার করেন সে সকল শাখাকে ফাইলটি Open করার পর নিম্নের চিত্রের ন্যায় তীর চিহ্নিত ছানে ক্লিক করতে হবে । অতঃপর নিম্নের চিত্রের ন্যায় "Enable Editing" বাটনে ক্লিক করতে হবে।

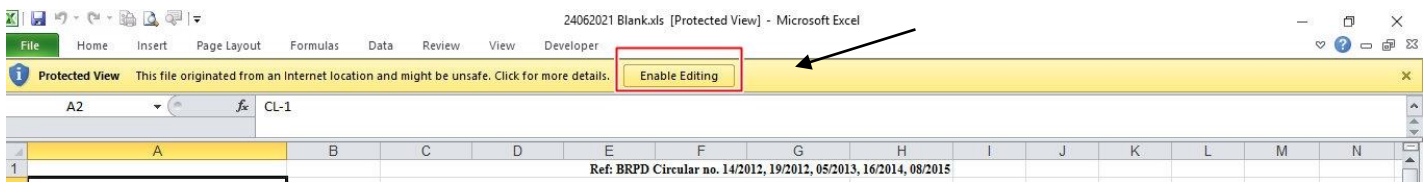

যদি উপরের নিয়মে Macro Eanable করা না যায় তাহলে নিচের চিত্রের মতো করে Macro Eanable করতে হবে। Office 2007 এর ক্ষেত্রে

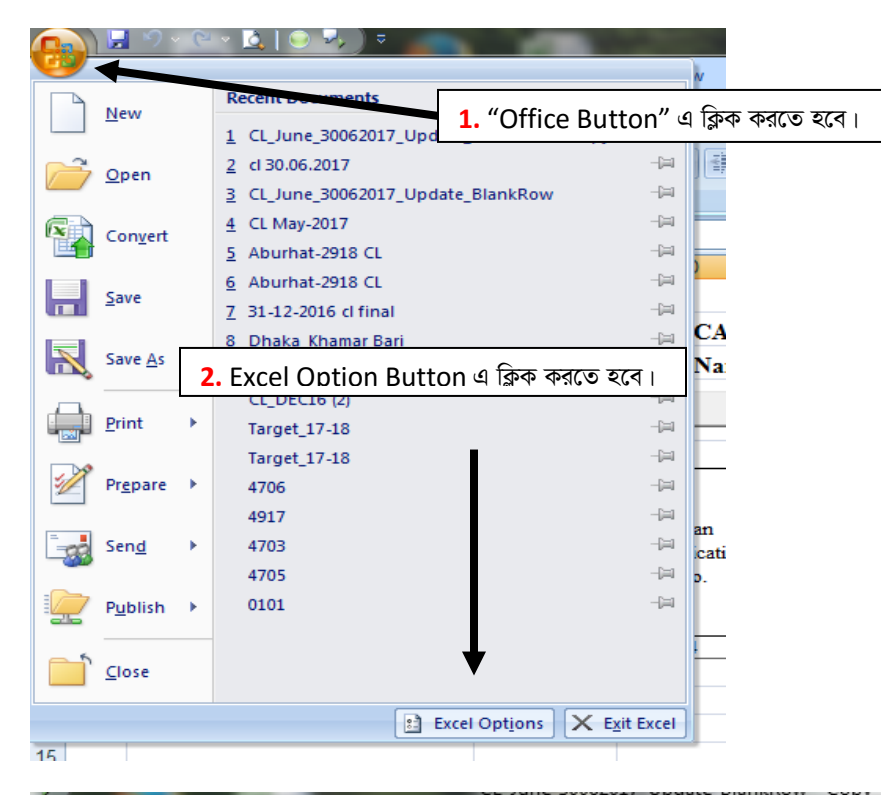

#### $\mathcal{D}$  $\overline{\mathbf{z}}$ **Excel Options** Popular afe and your computer secure and healthy. **3.** Trust Center Tab এ ক্লিক করতে হবে। Formulas tecting your privacy Proofing Microsoft cares about your privacy. For more information about how Microsoft Office Excel helps to protect your privacy, Save please see the privacy statements. Advanced **4.** Trust Center Setting এ ক্লিক করতে হবে। Show the Microsoft Office Excel privacy statement Microsoft Office Online privacy statement Customize **Customer Experience Improvement Program** Add-Ins Security & more **Trust Center** Learn more about protecting your privacy and security from Microsoft Office Online. **Resources Microsoft Trustworthy Computing Microsoft Office Excel Trust Center** The Trust Center contains security and privacy settings. These settings help keep your computer Trust Center Settings... secure. We recommend that you do not change these settings. OK Cancel

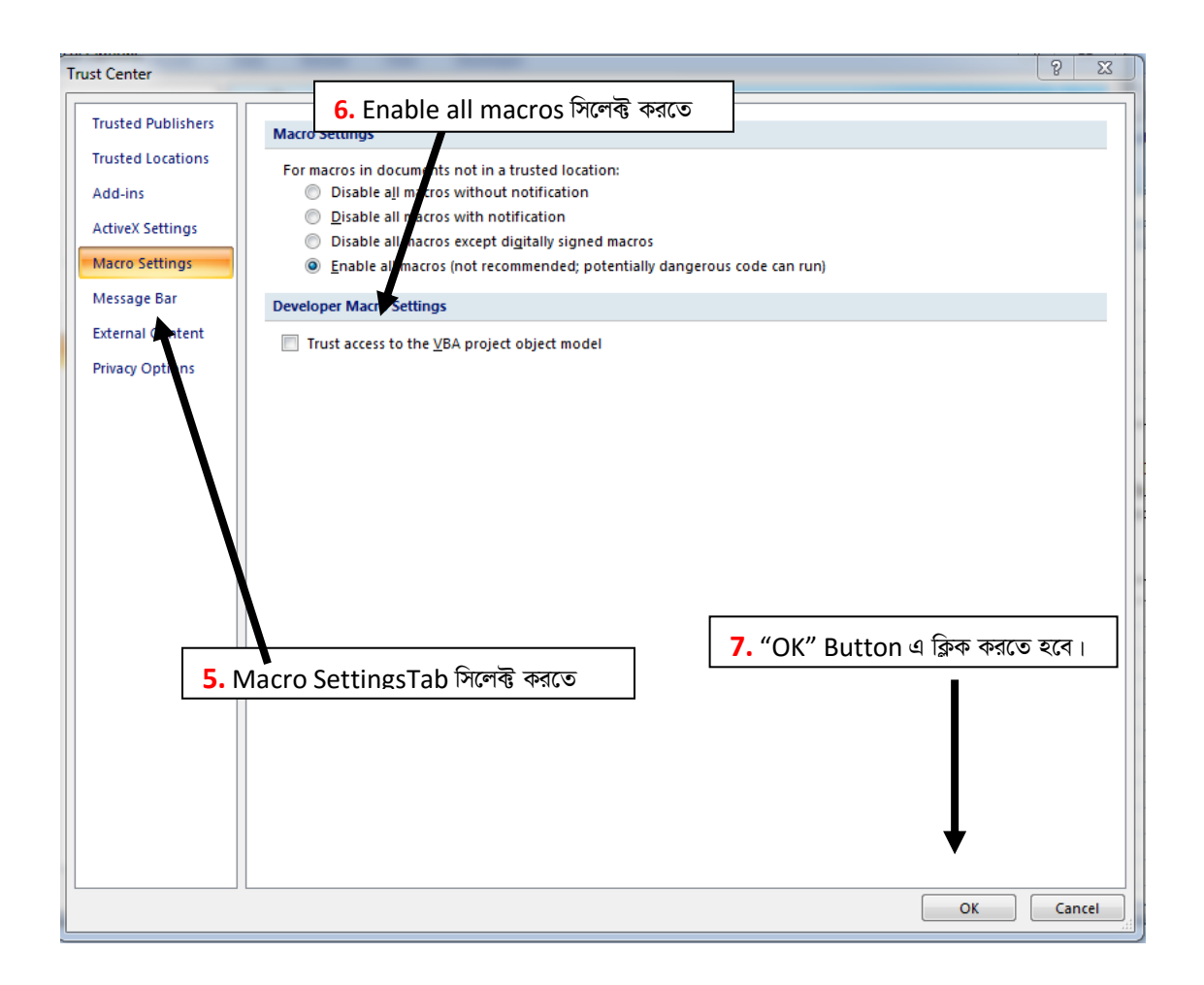

#### Office 2010 এর ক্ষেত্রে

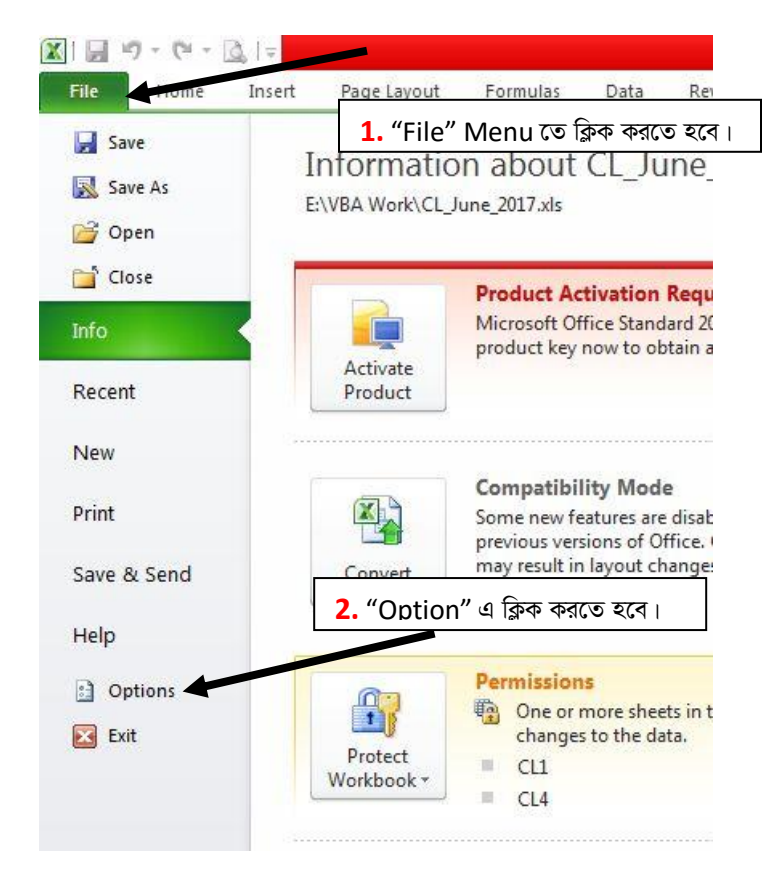

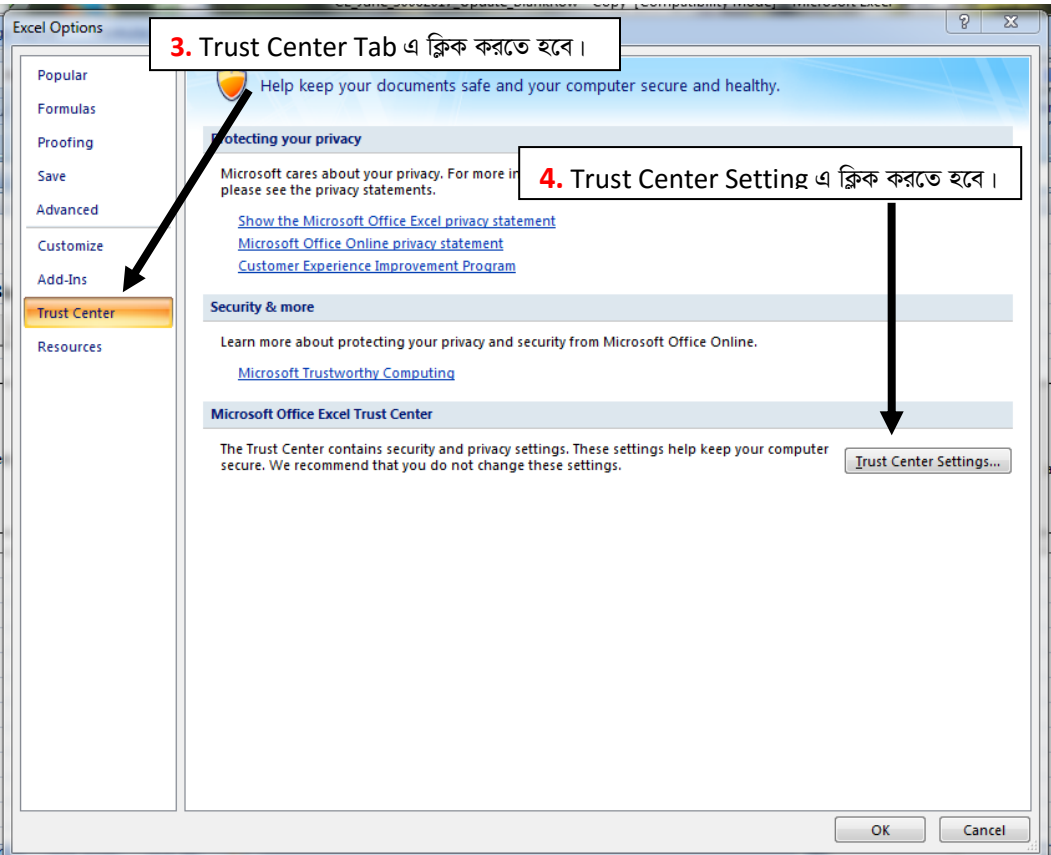

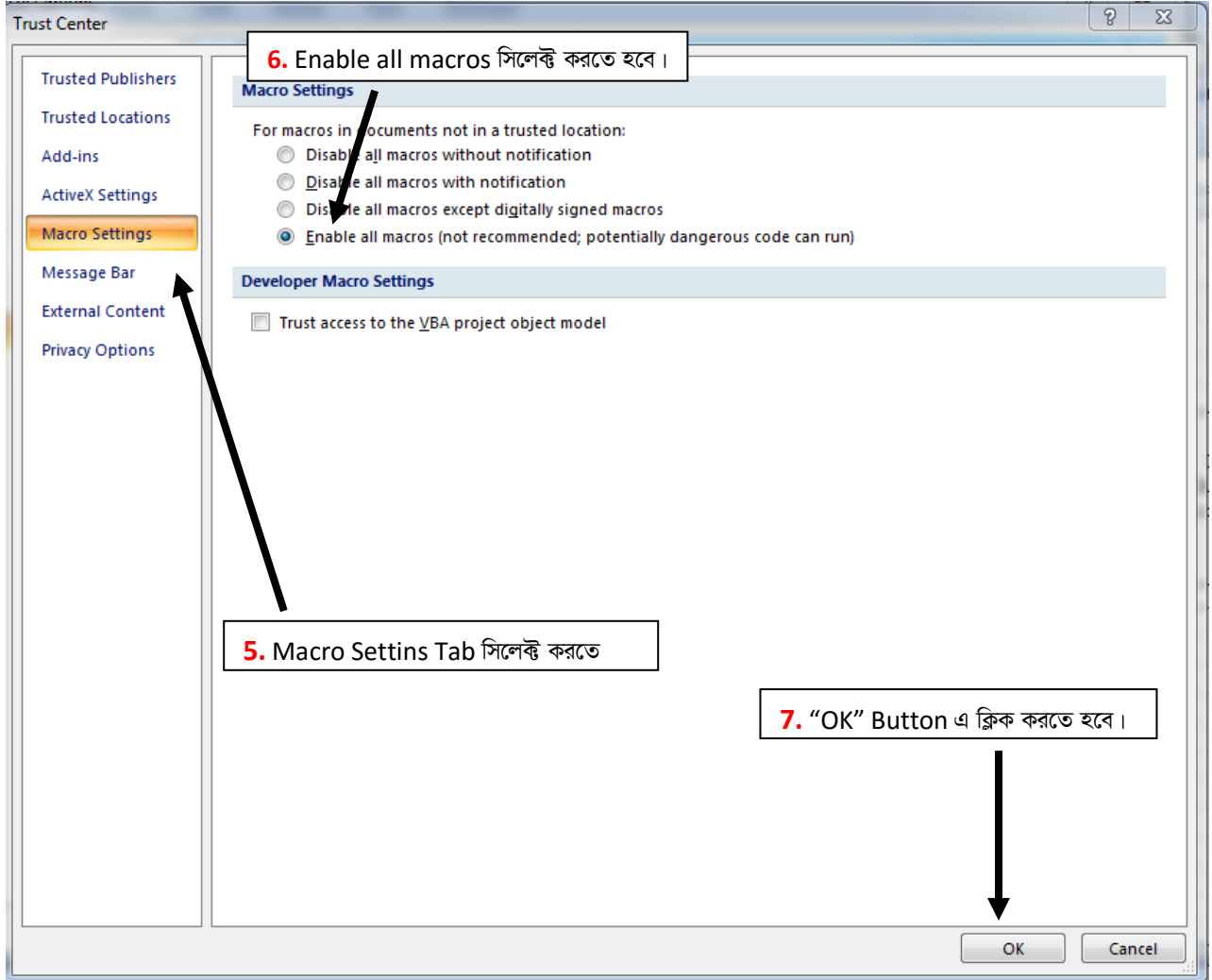

#### ফাইলটি Open করলে নীচের ছবির মতো মোট ০১টি (একটি) শীট (Sheet) CL1 দেখা যাবে।

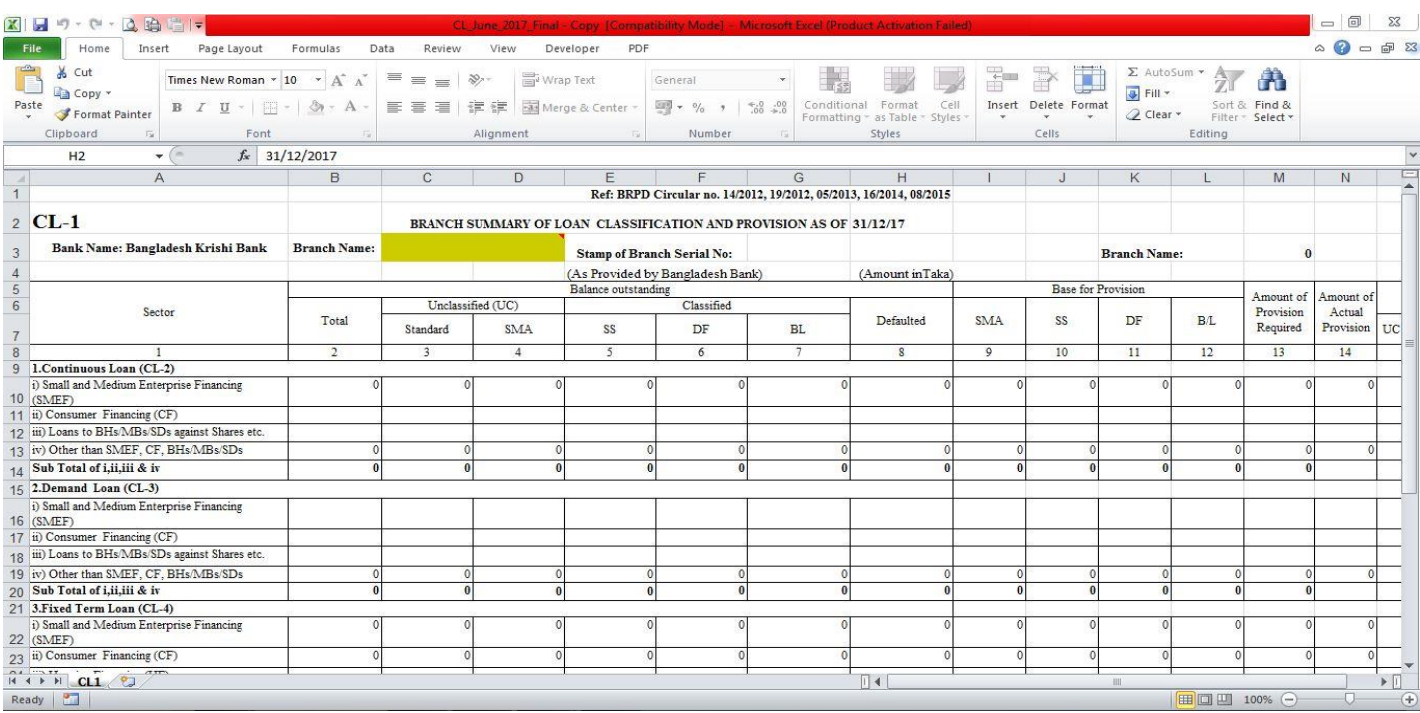

অতঃপর শাখার নাম রং চিহ্নিত ছানে লিখতে হবে। শাখার নাম অবশ্যই English Alphabet এ লিখতে হবে। বাংলাদেশ ব্যাংক কর্তৃক প্রদত্ত শাখার কোড "Stamp of Branch Serial No." এর ডানপাশের Cell (G3) তে লিখতে হবে। এখানে মনে রাখতে হবে যে, কোডটি অবশ্যই "31" দিয়ে শুরু হবে এবং ৬(ছয়) Digit এর হবে। উদাহরণঃ LPO এর বাংলাদেশ ব্যাংক কর্তৃক প্রদত্ত কোড "310357"। সঠিকভাবে শাখার নাম এবং "Stamp of Branch Serial No." না লিখলে CL2, CL3, CL4, CL\_STAC ও CL\_MC শীট সমূহ প্রদর্শিত হবে না। সঠিক ভাবে সব ঘর পূরণ করার পর Excel ফাইলটি নিম্নের চিত্রের মতো দেখা যাবে। এবারের ফাইলটির শীটগুলো বিভিন্ন রংয়ের হবে (চিত্র দেখুন)।

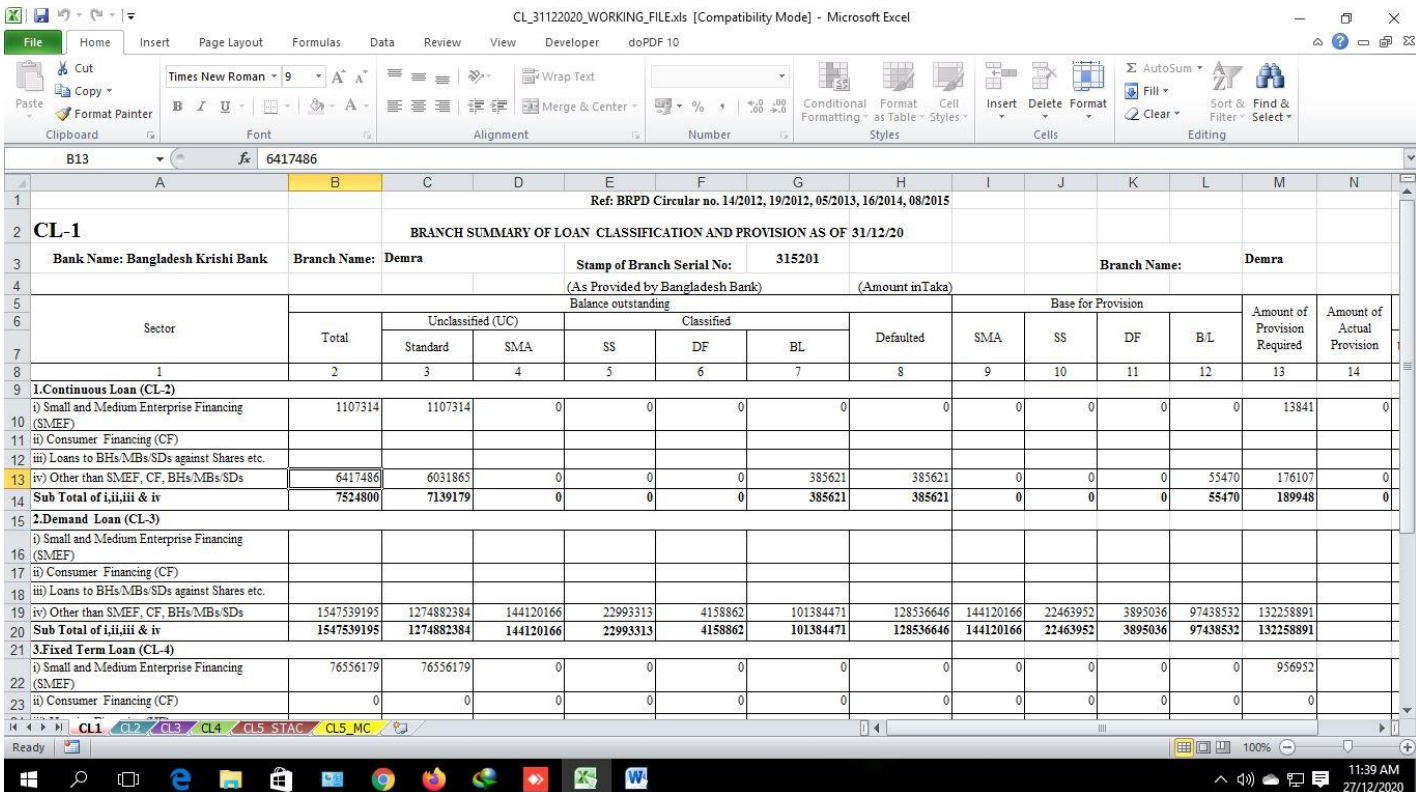

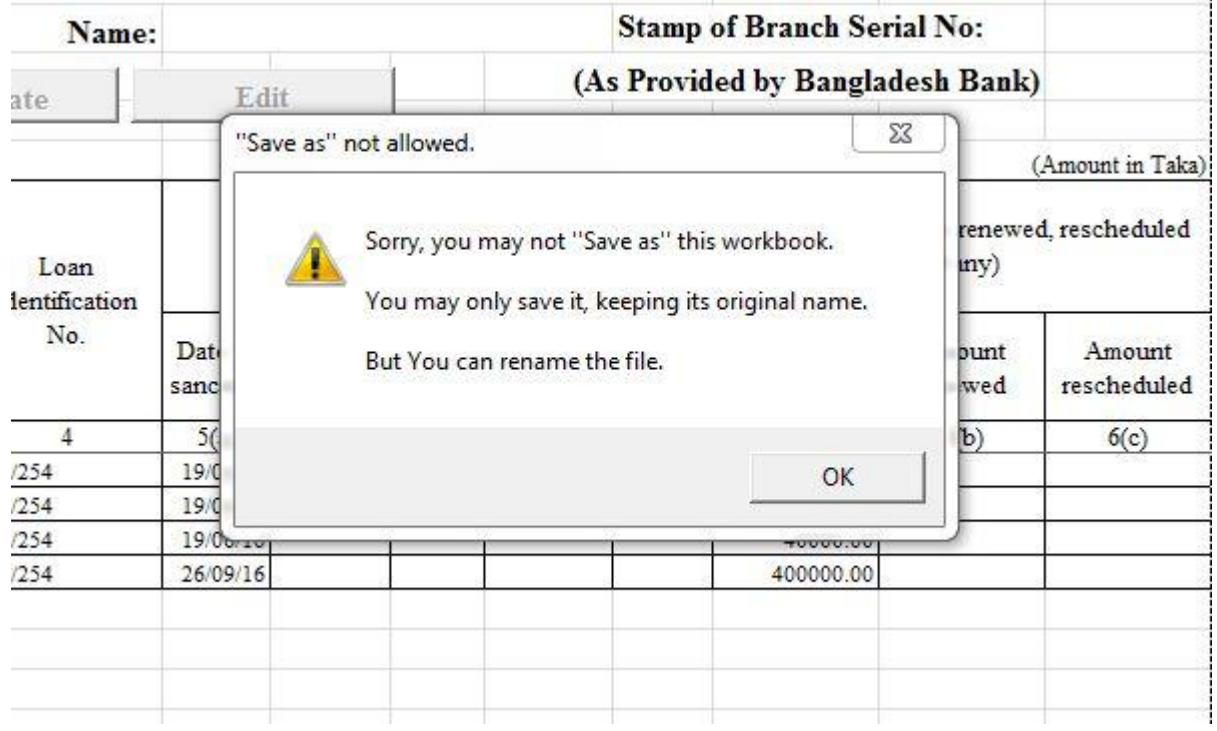

শীট খোলার জন্য প্রতিটি শীটের নামের উপর ক্লিক করতে হবে। এক শীট থেকে অন্য শীটে যাওয়ার জন্যও কাংখিত শীটের নামের উপর ক্লিক (Mouse Click) করতে হবে। নীচের ছবিতে CL2 শীট খোলা আছে। এখন CL3 শীটে যাওয়ার জন্য নীচের ছবিতে CL3 নামের উপর ক্লিক করতে হবে (নিম্নের চিত্র দেখুন)।

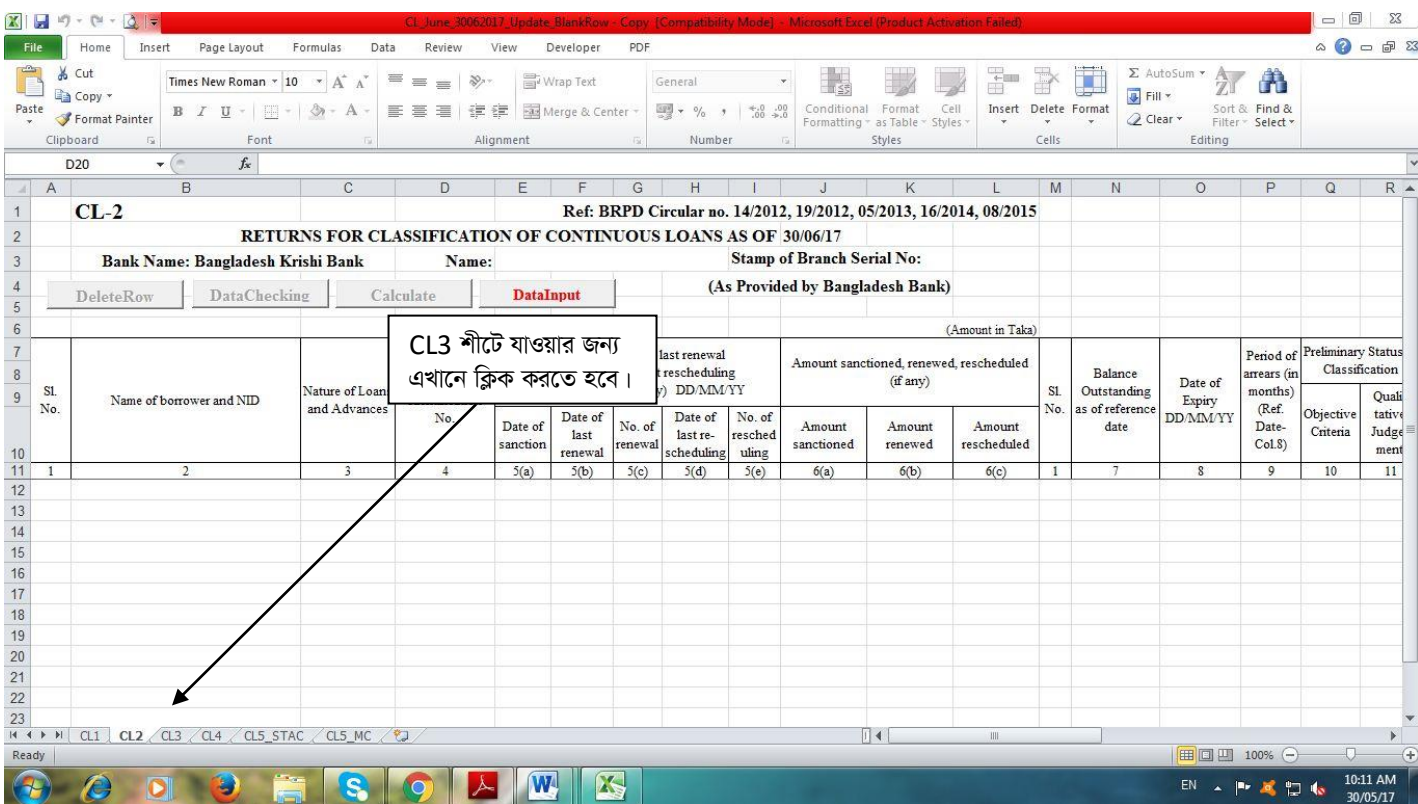

 $CL2$ ,  $CL3$ ,  $CL4$ ,  $CL5\_STAC$  ও  $CL5\_MC$  শীটে যে সকল কলাম সমূহ ডাটা এন্ট্রি ও সংশোধন করা যাবে তা নিম্নের ছকে উপছাপন করা হলো।

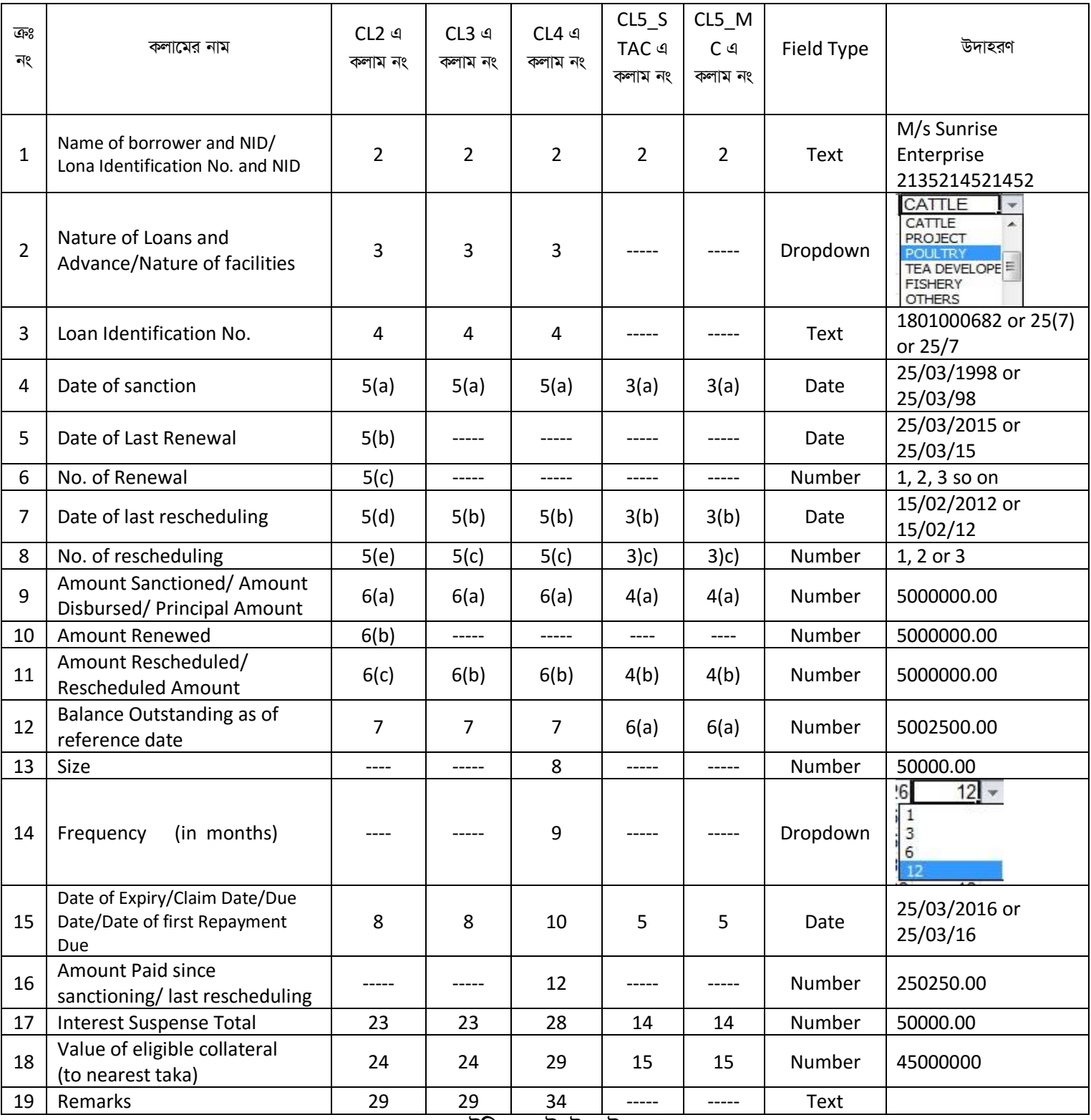

**টেবিল: ডেটা ইনপুট কলাম** 

#### CL1 ব্যতীত প্রতিটি শীটেই Delete Rows, Check Data, Calculate ও Data Input বাটন দেখা যাবে। শুধুমাত্র Data Input বাটনটি Active (সক্রিয়) অবম্থায় প্রদর্শিত হবে। নিম্নে উক্ত বাটন সমূহের ব্যবহার বর্ননা করা হলো।

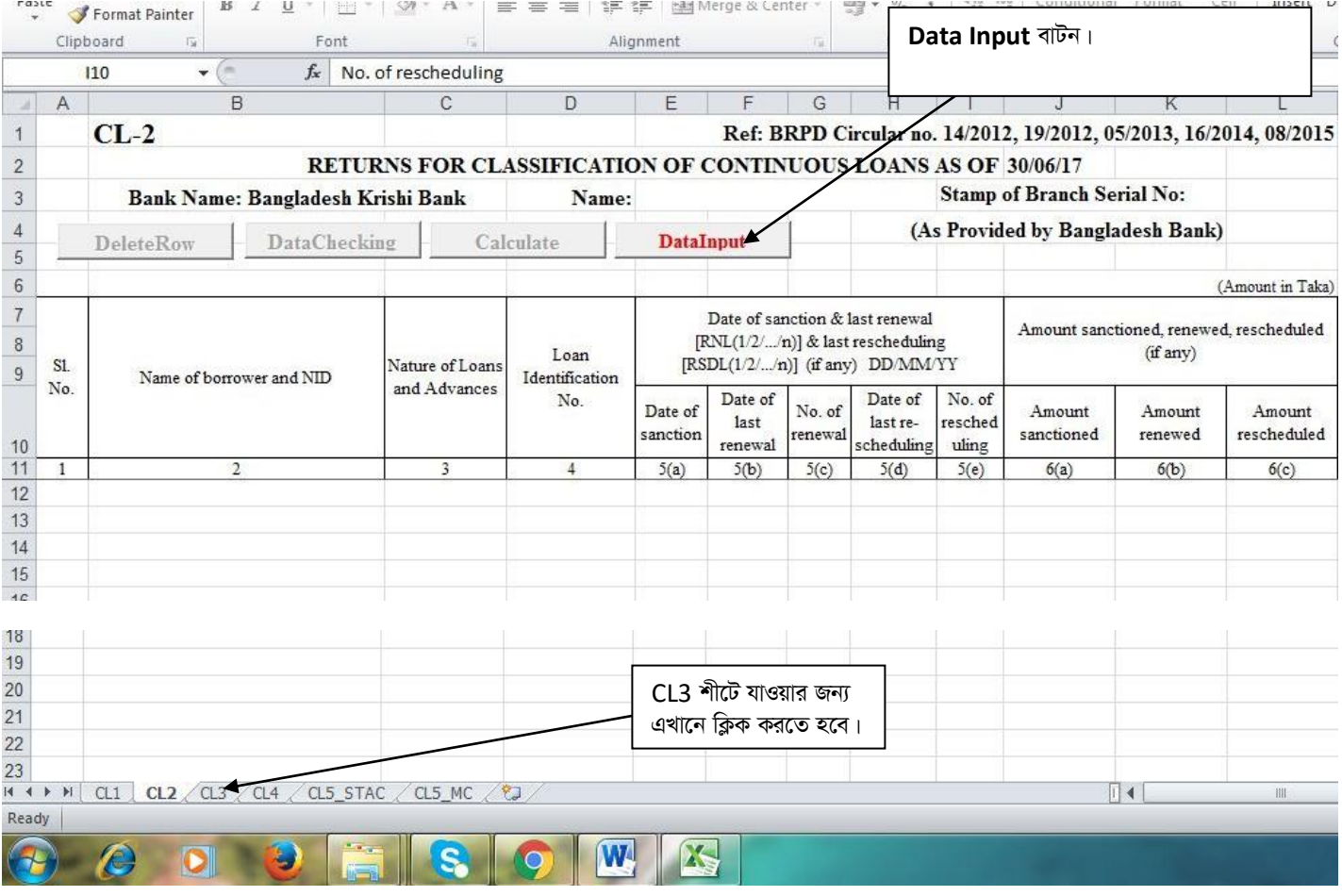

#### Data Input বাটন

Data Input বাটন এ ক্লিক করলে নিম্নের চিত্রের ন্যায় একটি Form Open হবে। অতঃপর ৩১/১২/২০২১ সূত্র তারিখ ভিত্তিক CL বিবরণী হতে ডাটা সংগ্রহ করতে হলে "Collect Data From Last Completed CL Excel FIle" এ ক্লিক করতে হবে। শুধুমাত্র ডাটা এন্ট্রি ও সংশোধন করার জন্য "টেবিল: ডাটা ইনপুট কলাম" এ বর্ণিত কলামগুলোতেই ডাটা ইনপুট এবং সংশোধন করা যাবে। <u>এক্ষেত্রে মনে রাখতে হবে যে, "Date of</u>

Expiry/Claim Date/Due Date/Date of first Repayment Due" সেল এ কোন পরিবর্তন সংঘটিত হলে ঋণ শ্রেণীকরণের সংশ্লিষ্ট সেলের ভ্যালু মুছে যাবে এবং সংশ্লিষ্ট ঋণ হিসাবটির ঋণ শ্রেণীকরণ হিসাবায়ন প্রচলিত নিয়মে নির্ধারিত হবে।

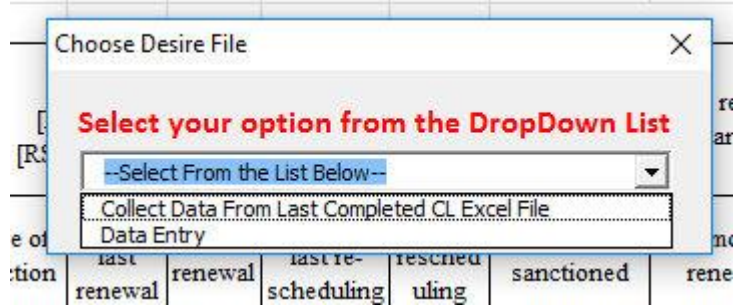

৩১/১২/২০২১ সূত্র তারিখ ভিত্তিক CL বিবরণী হতে ডাটা সংগ্রহ করার জন্য "Collect Data From Last Completed CL Excel Flle" এ ক্লিক করলেই নিম্নের চিত্রের ন্যায় "Select Your Source File" নামক একটি "Dialog Box" প্রদর্শিত হবে।

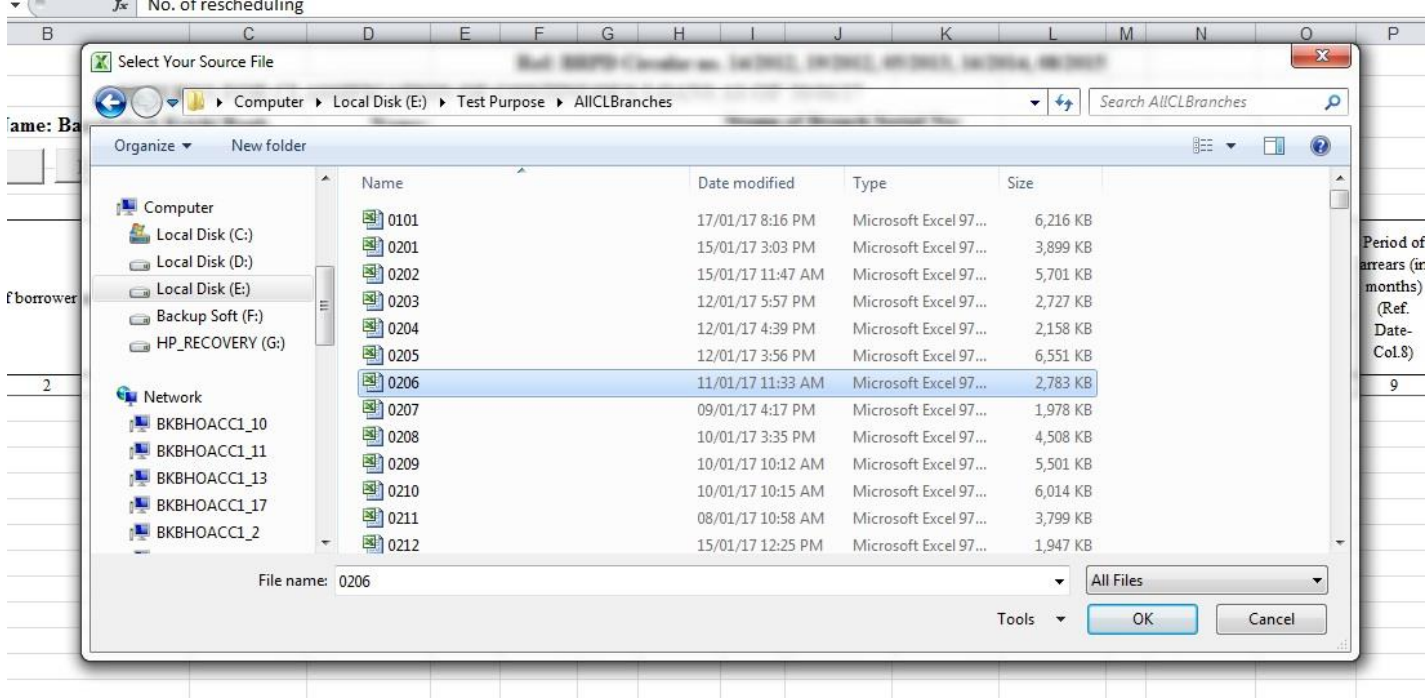

উক্ত "Dialog Box" হতে সংশ্লিষ্ট শাখার ৩১/১২/২০২১ সূত্র তারিখ ভিত্তিক CL বিবরণীর Excel ফাইলটি Select (উপরের চিত্রের ন্যায়) করে OK বাটন ক্লিক করতে হবে। ডাটা সম্পূর্ণরূপে স্থানান্তরের পর নিম্নের চিত্রের ন্যায় একটি "Confirmation Message" প্রদর্শিত হবে।

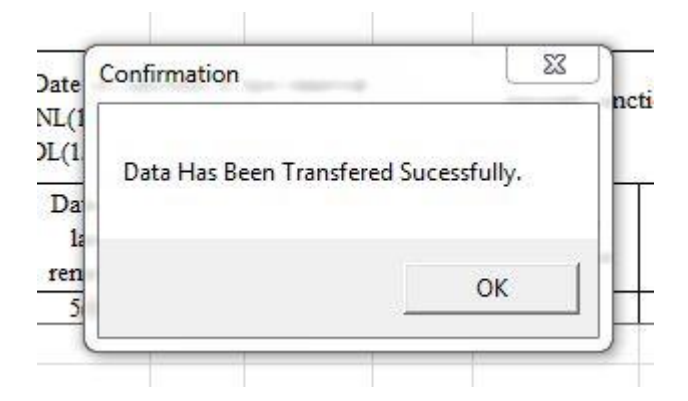

অতঃপর "OK" বাটনে ক্লিক করলে "Delete Row" ও "Check Data" বাটনদ্বয় Active (সক্রিয়) হবে এবং নিম্নের চিত্রের ন্যায় শীটে প্রদর্শিত হবে।

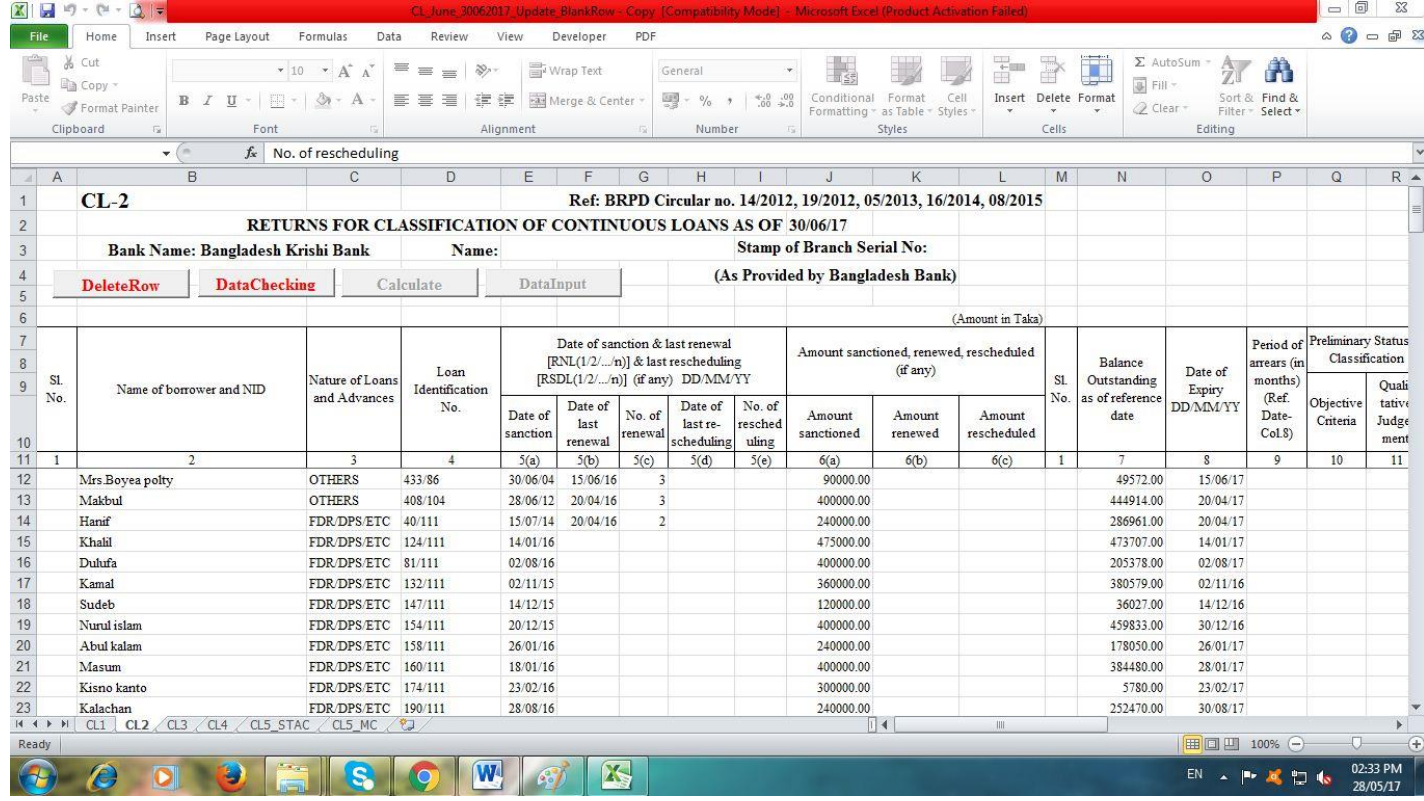

তারপর ৩১/১২/২০২১ সূত্র তারিখে যে সকল ঋণ হিসাব আদায়ের মাধ্যমে ইতোমধ্যে বন্ধ হয়ে গিয়েছে তা "Delete Row" বাটনের মাধ্যমে Delete করতে হবে এবং নতুন ঋণ হিসাব এন্ট্রি দিতে হলে শীটের শেষে এন্ট্রি দিতে হবে।

<u>যে সকল ঋণ হিসাব "Writ Petition" এর কারণে শ্রেণীকৃত হিসেবে প্রদর্শন করা যাবে না সে সকল ঋণ হিসাবের "Remarks" কলামে অবশ্যই</u> "Writ" শব্দটি লিখতে হবে এবং এ বিষয়ে পরবর্তী কার্যক্রম সম্পাদনের জন্য ঋণ শ্রেণীবিন্যাস বিভাগের সাথে যোগাযোগ করতে হবে (এক্ষেত্রে মনে রাখতে হবে যে সকল শাখার ঋণ গ্রহীতাদের অনুকূলে প্রদত্ত ঋণ খেলাপি হিসেবে প্রদর্শন করা যাবে না মর্মে মহামান্য হাইকোর্টের ছগিতাদেশ রয়েছে শুধুমাত্র সে সকল শাখার ক্ষেত্রেই "Remarks" কলামে "Writ" শব্দটি লিখতে হবে। অন্য যে কোন ধরনের মামলার ক্ষেত্রে "Remarks" কলামে "Writ" শব্দটি লিখা যাবে না)।

#### বিশেষ পুনঃতফসিল ও এককালীন এক্সিট সংক্রান্ত ঋণ হিসাবের ক্ষেত্রেঃ

যে সকল ঋণ হিসাব ১৬/০৫/২০১৯ ইং তারিখের বিআরপিডি সার্কুলার নং-০৫ অনুযায়ী পুনঃতফসিল করা হয়েছে, সে সকল ঋণের ক্ষেত্রে "CL4" এর <u>কলাম নং "F" (Date of last rescheduling) এর সংশ্লিষ্ট "Row" তে পুনতফসিল তারিখের ডানপাশে অবশ্যই "SPECIAL RSDL" অথবা</u> <u>"SPECIAL EXIT" শব্দদ্বয় লিখতে হবে। এখানে উল্লেখ্য যে Date Format অবশ্যই (dd/mm/yyyy) হতে হবে (যেমনঃ ২৫/০৩/২০১৯)।</u> <u>লেখার পর "Data Checking" বাটনে ক্লিক করতে হবে। শব্দঘয় স্বয়ংক্রিয় ভাবে ইংরেজী "Upper Case" হিসাবে প্রদর্শিত হবে। কোন ভুল</u> থাকলে সংশ্লিষ্ট Cell টি কমলা (Orange) রং দ্বারা পূর্ণ থাকবে এবং Cell এর Top Right Corner এ লাল (Red) রংয়ের তীর চিহ্ন প্রদর্শিত হবে। সংশ্লিষ্ট Cell এ "Mouse Pointer" রাখলে একটি Message প্রদর্শিত হবে (চিত্র দেখুন)। Message এর নির্দেশনা অনুযায়ী কাজ করে পুনরায় "Check Data" বাটনে ক্লিক করতে হবে।

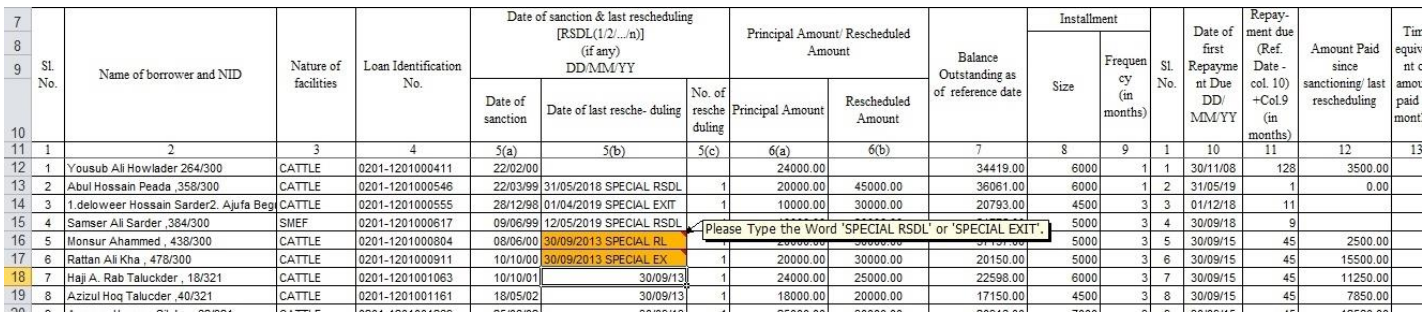

এরপর "Check Data" বাটনে ক্লিক করতে হবে এবং কোন Cell এ ভুল থাকলে সংশ্লিষ্ট Cell টি কমলা (Orange) রং দ্বারা পূর্ণ থাকবে। Cell এর Top Right Corner এ লাল (Red) রংয়ের একটি তীর চিহ্ন প্রদর্শিত হবে। এছাড়াও উক্ত শীটে কয়টি ভুল আছে তা একটি Message Box এ প্রদর্শিত হবে (চিত্র দেখুন)।

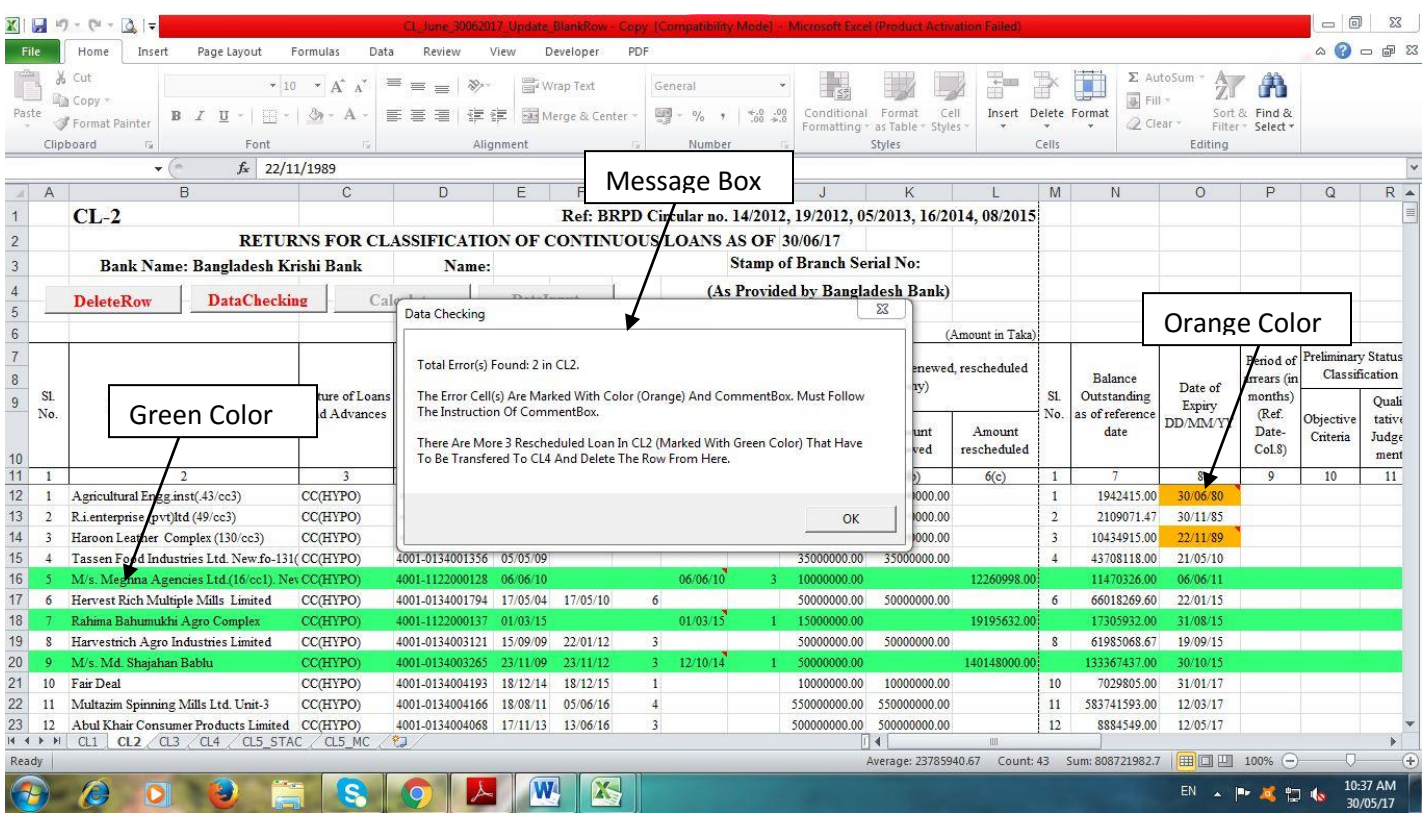

উক্ত লাল (Red) রংয়ের তীর এ Mouse Pointer নেয়া হলে একটি Message প্রদর্শিত হবে (নিম্নের চিত্র দেখুন)। Message এ প্রদর্শিত নির্দেশনা অনুযায়ী ভুল সংেশোধন করতে হবে।

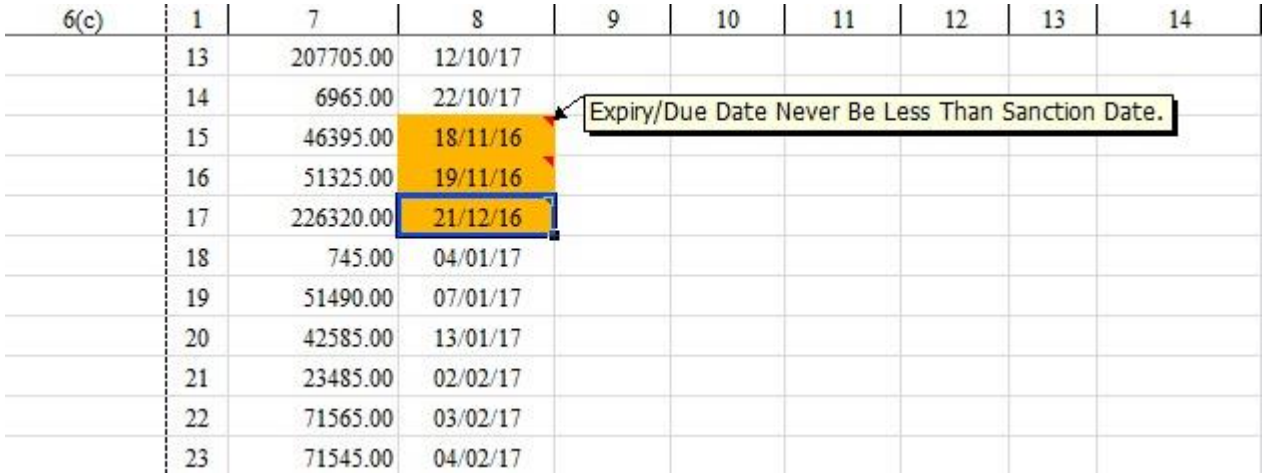

ভুল সংশোধন করার পর "Check Data" বাটনে পুনরায় ক্লিক করতে হবে। যদি কোন ভুল পাওয়া না যায়, তাহলে নিম্নের চিত্রের ন্যায় একটি Message Box প্রদশিত হবে।

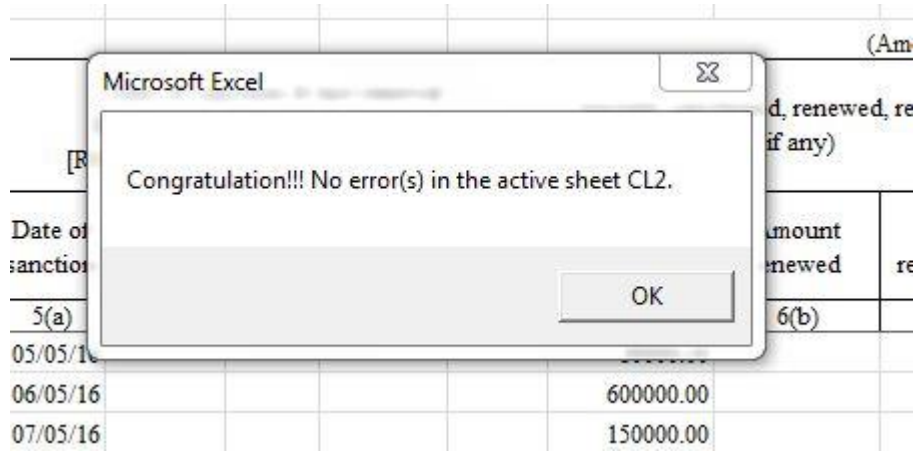

অতঃপর "OK" বাটনে ক্লিক করলে "Calculate" বাটন Active (সক্রিয়) হবে এবং নিম্নের চিত্রের ন্যায় প্রদর্শিত হবে।

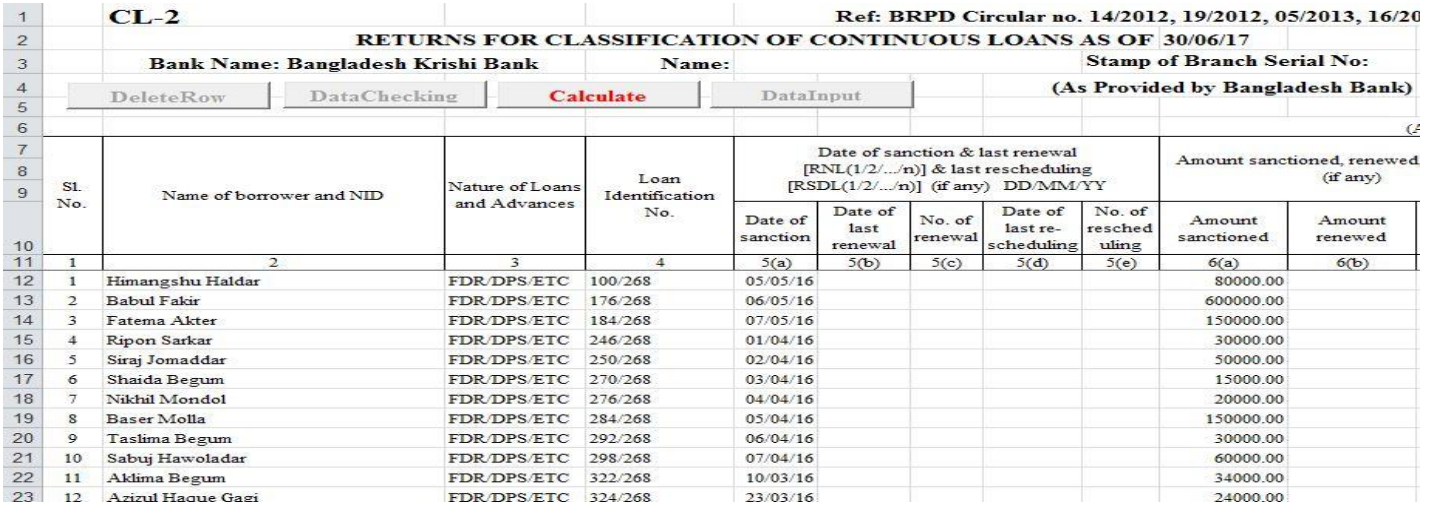

অতঃপর "Calculate" বাটন এ ক্লিক করলে যাবতীয় Calculation সম্পন্ন হবে এবং নিম্নের চিত্রের মত একটি Confirmation Message প্ৰদৰ্শিত হবে।

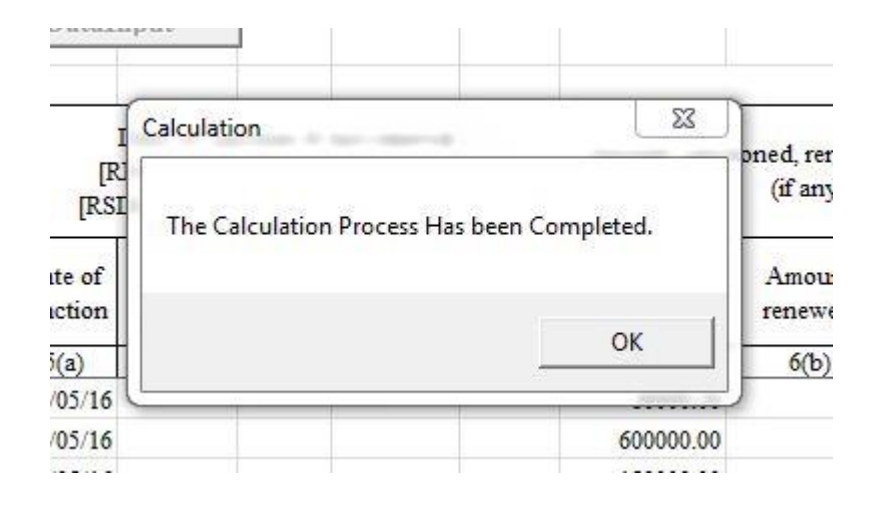

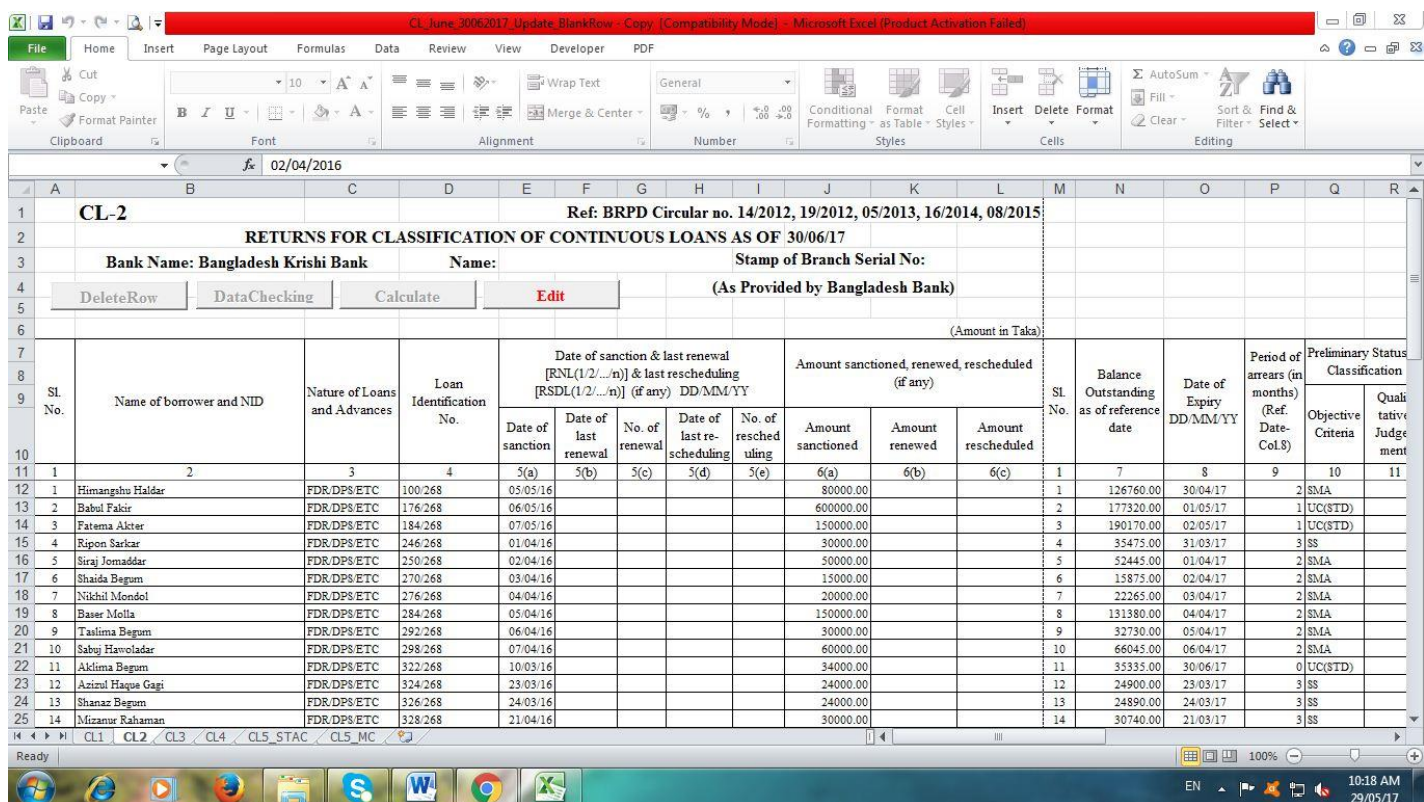

সবকিছু সম্পন্ন করার পরও কোন সংশোধনের প্রয়োজন হলে "Edit" বাটনটি ক্লিক করতে হবে এবং ক্লিক করলে "Delete Row" ও "Check Data" বাটনদ্বয় পুনরায় (সক্রিয়) হবে এবং নিম্নের চিত্রের ন্যায় প্রদর্শিত হবে। এখানে উল্লেখ্য যে, "Edit" বাটনটি ক্লিক করলে "Total Row" টি "Delete" হয়ে যাবে। অতঃপর সকল প্রকার সংশোধনের পর পূর্বের ন্যায় "Check Data" বাটনটি ক্লিক করতে হবে। কোন ভুল না থাকলে "Calculate" বাটন পুনরায় সক্রিয় হবে এবং ক্লিক করতে হবে।

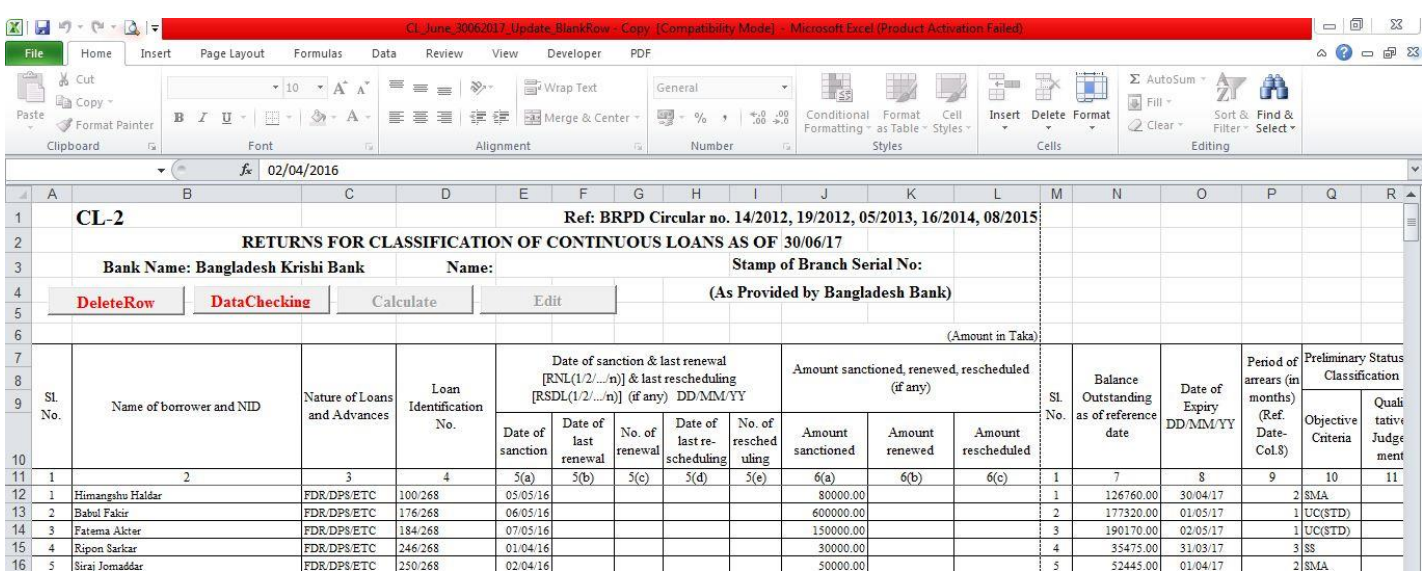

"Data Input" বাটনটি পরিবর্তিত হয়ে "Edit" নামক বাটনটি Active (সক্রিয়) হবে এবং নিম্নের চিত্রের ন্যায় প্রদর্শিত হবে।

উপরে বর্ণিত প্রক্রিয়াটি CL2, CL3, CL4, CL5\_STAC ও CL5\_MC সকল শীটে প্রয়োগ করতে হবে। এক্ষেত্রে ডাটা যেভাবেই সংগ্রহ (Collect Data from Excel File of 31/12/2021) অথবা ডাটা ইনপুট (Data Entry) করা হউক না কেন, একটি পূর্ণাঙ্গ CL বিবরণী প্রষ্কৃত হবে। CL2, CL3, CL4, CL5 STAC ও CL5 MC এ ডাটা ইনপুট, সংগ্রহ, ডাটা চেকিং, ডাটা ক্যালকুলেশন এবং ডাটা সংশোধনের পর CL1 Tab এ ক্লিক করতে হবে এবং নিম্নের চিত্রের ন্যায় প্রদশিত হবে। অতঃপর রং দ্বারা চিহ্নিত ছানে পাশে বর্ণিত শিরোনাম অনুযায়ী তথ্য দ্বারা পূর্ণ করতে হবে।

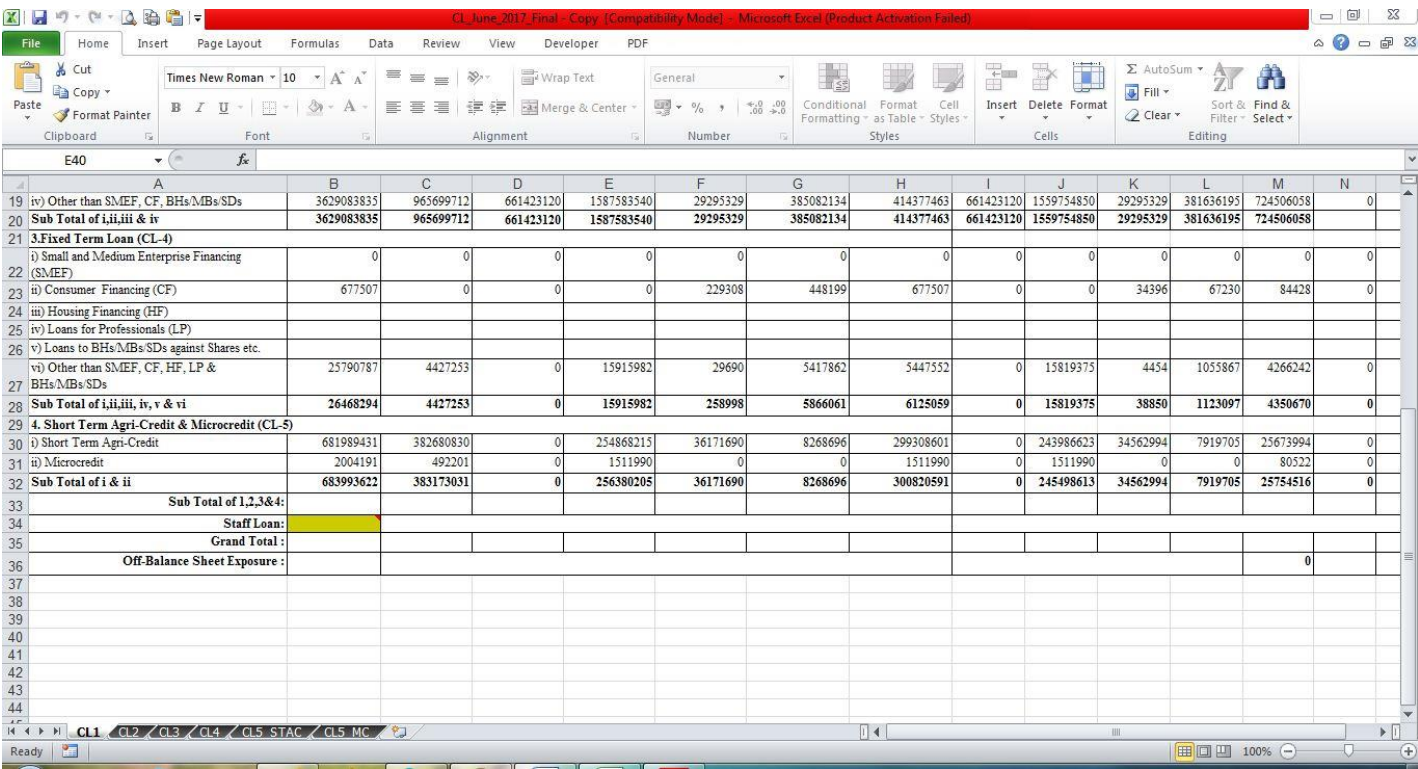

কলাম "B" এর Row নং 34 এ সূত্র তারিখে শাখার কর্মচারী ঋণ ছিতির পরিমাণ লিখতে হবে। উক্ত Cell এ কর্মচারী ঋণ ছিতির পরিমাণ লেখা না হলে Row 33 ও 35 এর সকল Cell এ কোন তথ্য প্রদর্শিত হবে না। উল্লেখ্য যে, রং চিহ্নিত Cell এ ডেটা Input করার পর উক্ত Cell এর রং ষাভাবিক হয়ে যাবে এবং Row 33 ও 35 এর সকল Cell এ তথ্য প্রদর্শিত হবে।

পূর্ববর্তী পৃষ্ঠাসমূহে বর্ণিত নিয়মানুযায়ী সব শীট পূরণ করার পর সেভ করে ফাইল থেকে বের হয়ে আসতে হবে। এরপর যে ফোল্ডারে ফাইলটি সংরক্ষিত আছে সে ফোল্ডারে গিয়ে ফাইলের নামের উপর মাউস পয়েন্টার রেখে মাউসের ডান বাটন ক্লিক করলে নীচের বাম পাশের ছবির মত অপশনসমূহ আসবে। এখান থেকে Rename অপশনটিতে ক্লিক করে ফাইলটির নাম পরিবর্তন করে নীচের বাম পাশের ছবির মত বিকেবি প্রদত্ত শাখার কোড নম্বর ফাইলের নাম হিসেবে দিতে হবে। উদাহরনম্বরূপ, পটিয়া শাখার Branch Code "3001"। এক্ষেত্রে পটিয়া শাখার "CL\_JUNE22" ফাইলটির নাম পরিবর্তন করে "3001" দিতে হবে। **বিশেষভাবে উল্লেখ্য যে, প্রিন্ট অবশ্যই "LEGAL" সাইজ পেপারে হবে।** 

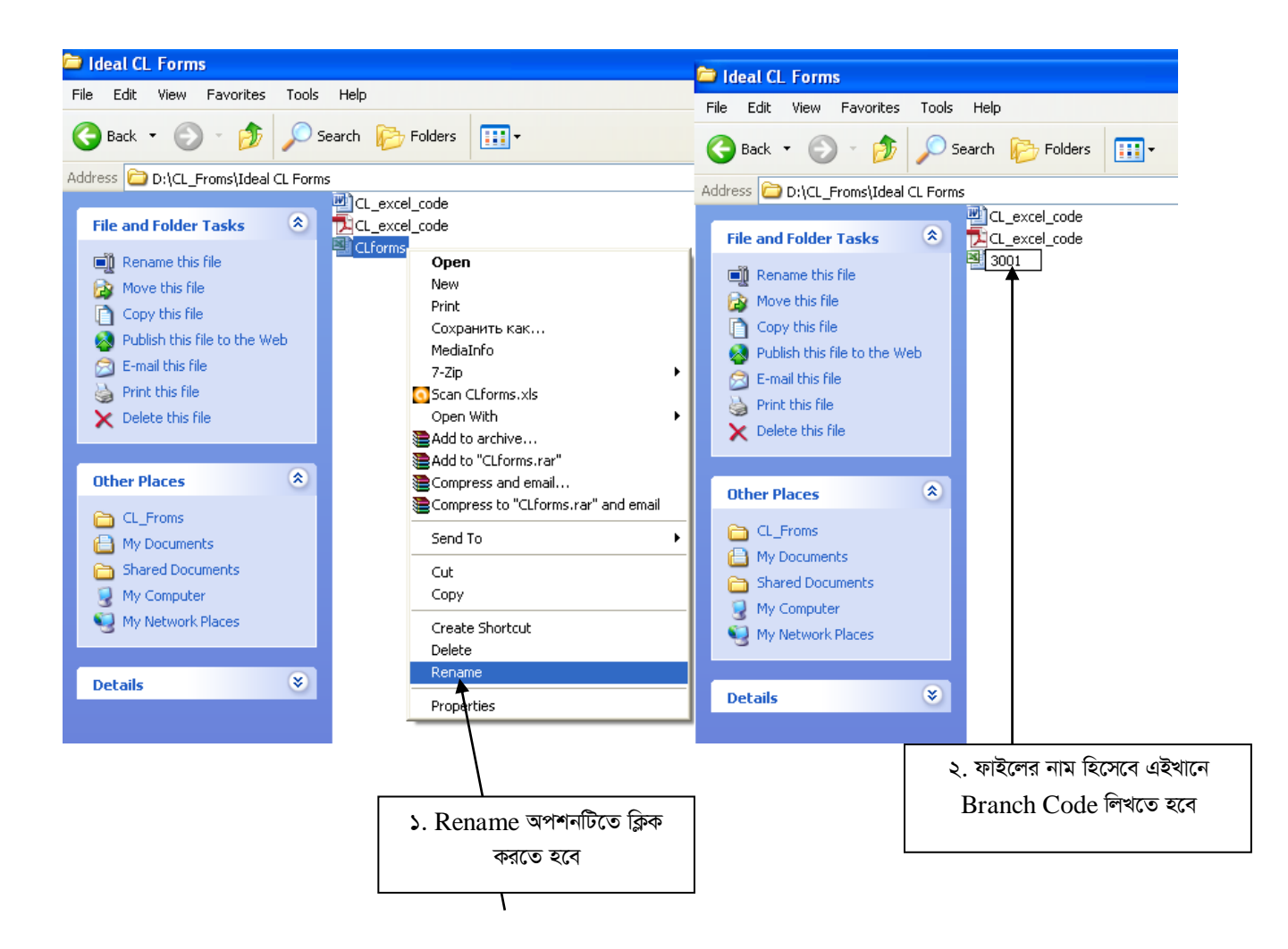

 $\frac{1}{2}$ সবশেষে ফাইলটি ই-মেইলে  $\frac{1}{2}$  Attach করে  $\frac{1}{2}$   $\frac{1}{2}$   $\frac{1}{2}$   $\frac{1}{2}$   $\frac{1}{2}$   $\frac{1}{2}$   $\frac{1}{2}$   $\frac{1}{2}$   $\frac{1}{2}$   $\frac{1}{2}$   $\frac{1}{2}$   $\frac{1}{2}$   $\frac{1}{2}$   $\frac{1}{2}$   $\frac{1}{2}$   $\frac{1}{2}$   $\frac{1}{2}$ 

#### এই লিংকে ক্লিক করে গাইডলাইন ভিডিওটি দেখুন **https://www.youtube.com/watch?v=u4QOcywHuf4**

#### **‡hvMv‡hvMt**

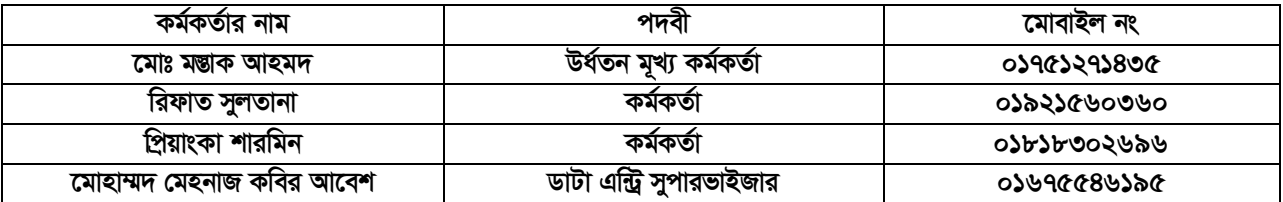